# GA-Z97N-WIFI GA-H97N-WIFI GA-H97N

## User's Manual

Rev. 1101 12ME-Z97NWIF-1101R

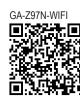

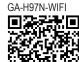

GA-H97N

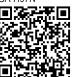

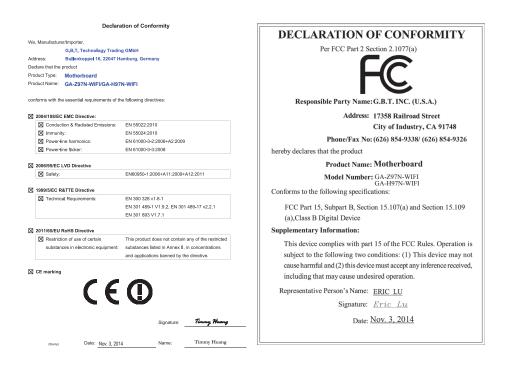

#### Wireless Module Country Approvals:

| United States<br>FCC: PD97260HU                                                                                                    | European Union                                                           | Philippines<br>ESD-1307219C                                                                                | United Arab Emirates<br>ER0105789/13 |
|----------------------------------------------------------------------------------------------------|--------------------------------------------------------------------------|----------------------------------------------------------------------------------------------------|--------------------------------------|
| Canada<br>IC: 1000M-7260H                                                                                                    | C€ ₪                                                                     | Qatar<br>ICTQATAR/RT/2013/R-3412                                                                           | Ukraine<br>10094.001216-13           |
| Algeria<br>300/IR/AGR/PC/ARPT/2013                                                                                                    | India<br>AN: NR-ETA / 546                                                | Serbia 🔺                                                                                                   | NB: 10094.001213-13                  |
| Australia & New-Zealand                                                                                                    | NB: NR-ETA / 547<br>BN: NR-ETA / 548                                     | И011 13                                                                                                    | Uruguay<br>URSEC: 210/FR/2013        |
| <b>V</b> N232                                                                                                    | Japan R 003-130044                                                       | Singapore<br>Complies with                                                                                 |                                      |
|                                                                                                    | 5.15~5.35GHz indoor use only                                             | IDA Štandards<br>DB 02941                                                                                  |                                      |
| Agéncia Nacional de Telecomunicações<br>0640-13-2198                                                                                                    | Jordan<br>TRC/LPD/2013/113                                               | South Korea                                                                                                |                                      |
| (01)07898355950261<br>Este ecuipamento opera em caráter secundário, isto é. não tem                                                                                  | Mexico<br>AN: RCPIN7213-0646<br>NB: RCPIN7213-0639<br>BN: RCPIN7213-0645 | KCC-CRM-INT-7260HMW<br>AN: KCC-CRM-INT-7260HMWAN<br>NB: KCC-CRM-INT-7260HMWNB<br>BN: KCC-CRM-INT-7260HMWNB |                                      |
| direito a proteção contra interferência prejudicial, mesmo de<br>estações do mesmo tipo, e não pode causar interferência a<br>sistemas operando em caráter primário. | Morocco<br>MR 7946 ANRT 2013                                             | Taiwan                                                                                                    |                                      |
| Chile<br>2092/DFRS08617/F-50                                                                                                    | Nigeria<br>"Connection and use of this communications                    | CCAH13LP0320T1<br>AN: CCAH13LP0340T7                                                                       |                                      |
| China<br>AN: CMIIT ID:2013AJ0752<br>NB: CMIIT ID:2013AJ0757<br>BN: CMIIT ID:2013AJ0754                                                                               | equipment is permitted by the<br>Nigerian Communications Commission"     | NB: CCAH13LP0360T0<br>BN: CCAH13LP0380T6                                                                   |                                      |

See the latest safety and regulatory documents at GIGABYTE's website.

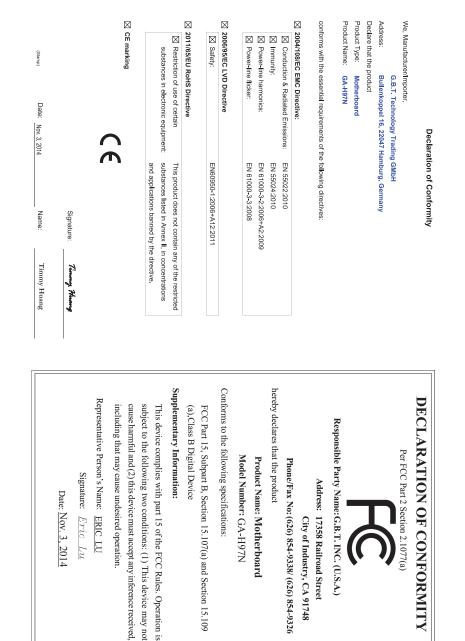

### **Copyright**

© 2014 GIGA-BYTE TECHNOLOGY CO., LTD. All rights reserved. The trademarks mentioned in this manual are legally registered to their respective owners.

### **Disclaimer**

Information in this manual is protected by copyright laws and is the property of GIGABYTE. Changes to the specifications and features in this manual may be made by GIGABYTE without prior notice.

No part of this manual may be reproduced, copied, translated, transmitted, or published in any form or by any means without GIGABYTE's prior written permission.

### **Documentation Classifications**

In order to assist in the use of this product, GIGABYTE provides the following types of documentations:

- For quick set-up of the product, read the Quick Installation Guide included with the product.
- For detailed product information, carefully read the User's Manual.

For product-related information, check on our website at: http://www.gigabyte.com

### Identifying Your Motherboard Revision

The revision number on your motherboard looks like this: "REV: X.X." For example, "REV: 1.0" means the revision of the motherboard is 1.0. Check your motherboard revision before updating motherboard BIOS, drivers, or when looking for technical information.

Example:

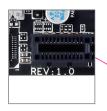

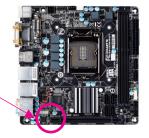

# Table of Contents

| Box Conte   | ents   |                                                           | 6   |
|-------------|--------|-----------------------------------------------------------|-----|
| Optional It | ems    |                                                           | 6   |
| GA-Z97N-    | WIFI/C | GA-H97N-WIFI/GA-H97N Motherboard Layout                   | 7   |
|             |        | GA-H97N-WIFI/GA-H97N Motherboard Block Diagram            |     |
|             |        |                                                           |     |
| Chapter 1   | Hardy  | vare Installation                                         | 9   |
|             | 1-1    | Installation Precautions                                  |     |
|             | 1-2    | Product Specifications                                    |     |
|             | 1-3    | Installing the CPU and CPU Cooler                         |     |
|             | 1-3    | •                                                         |     |
|             | 1-3    | -2 Installing the CPU Cooler                              | .15 |
|             | 1-4    | Installing the Memory                                     | 16  |
|             | 1-4    |                                                           |     |
|             | 1-4    |                                                           |     |
|             | 1-5    | Installing an Expansion Card                              |     |
|             | 1-6    | Back Panel Connectors                                     | 19  |
|             | 1-7    | Internal Connectors                                       | 22  |
| Chapter 2   | BIOS   | Setup                                                     | 31  |
|             | 2-1    | Startup Screen                                            | 32  |
|             | 2-2    | The Main Menu                                             | 33  |
|             | 2-3    | M.I.T                                                     | 36  |
|             | 2-4    | System Information                                        | 45  |
|             | 2-5    | BIOS Features                                             | 46  |
|             | 2-6    | Peripherals                                               | 50  |
|             | 2-7    | Power Management                                          | 54  |
|             | 2-8    | Save & Exit                                               | 56  |
| Chapter 3   | Config | guring SATA Hard Drive(s)                                 | 57  |
| ·           | 3-1    | Configuring SATA Controllers                              |     |
|             | 3-2    | Installing the SATA RAID/AHCI Driver and Operating System |     |
| Chapter 4   | Appe   | ndix                                                      |     |
| encipter :  |        | s Installation                                            |     |
|             | 2      |                                                           |     |
|             | Reaula | atory Statements                                          | 74  |
|             | •      | ct Us                                                     |     |
|             | 50     |                                                           | . • |

### **Box Contents**

- GA-Z97N-WIFI, GA-H97N-WIFI, or GA-H97N motherboard
- Motherboard driver disk
- $\checkmark$  Wireless module driver disk @@
- ☑ User's Manual
- Quick Installation Guide
- ☑ Two SATA cables
- ☑ I/O Shield
- ✓ One antenna⊕@

The box contents above are for reference only and the actual items shall depend on the product package you obtain. The box contents are subject to change without notice.

### **Optional Items**

- □ 2-port USB 2.0 bracket (Part No. 12CR1-1UB030-6\*R)
- □ eSATA bracket (Part No. 12CF1-3SATPW-4\*R)
- □ 3.5" Front Panel with 2 USB 3.0/2.0 ports (Part No. 12CR1-FPX582-2\*R)
- □ HDMI-to-DVI adapter (Part No. 12CT2-HDMI01-1\*R)
- COM port cable (Part No. 12CF1-1CM001-3\*R)

① Only for GA-Z97N-WIFI.

② Only for GA-H97N-WIFI.

### GA-Z97N-WIFI/GA-H97N-WIFI/GA-H97N Motherboard Layout

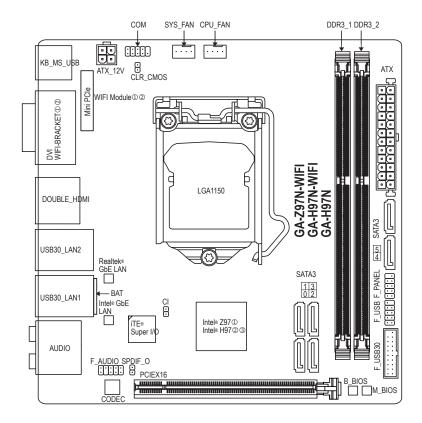

① Only for GA-Z97N-WIFI.

- ② Only for GA-H97N-WIFI.
- ③ Only for GA-H97N.

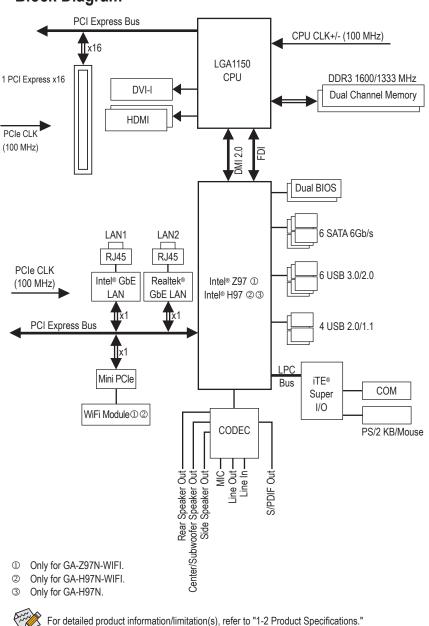

# GA-Z97N-WIFI/GA-H97N-WIFI/GA-H97N Motherboard Block Diagram

# Chapter 1 Hardware Installation

### 1-1 Installation Precautions

The motherboard contains numerous delicate electronic circuits and components which can become damaged as a result of electrostatic discharge (ESD). Prior to installation, carefully read the user's manual and follow these procedures:

- Prior to installation, make sure the chassis is suitable for the motherboard.
- Prior to installation, do not remove or break motherboard S/N (Serial Number) sticker or warranty sticker provided by your dealer. These stickers are required for warranty validation.
- Always remove the AC power by unplugging the power cord from the power outlet before installing or removing the motherboard or other hardware components.
- When connecting hardware components to the internal connectors on the motherboard, make sure they are connected tightly and securely.
- When handling the motherboard, avoid touching any metal leads or connectors.
- It is best to wear an electrostatic discharge (ESD) wrist strap when handling electronic components such as a motherboard, CPU or memory. If you do not have an ESD wrist strap, keep your hands dry and first touch a metal object to eliminate static electricity.
- Prior to installing the motherboard, please have it on top of an antistatic pad or within an electrostatic shielding container.
- Before unplugging the power supply cable from the motherboard, make sure the power supply has been turned off.
- Before turning on the power, make sure the power supply voltage has been set according to the local voltage standard.
- Before using the product, please verify that all cables and power connectors of your hardware components are connected.
- To prevent damage to the motherboard, do not allow screws to come in contact with the motherboard circuit or its components.
- Make sure there are no leftover screws or metal components placed on the motherboard or within the computer casing.
- Do not place the computer system on an uneven surface.
- Do not place the computer system in a high-temperature environment.
- Turning on the computer power during the installation process can lead to damage to system components as well as physical harm to the user.
- If you are uncertain about any installation steps or have a problem related to the use of the product, please consult a certified computer technician.

# 1-2 Product Specifications

| CPU                 | <ul> <li>Support for Intel<sup>®</sup> Core<sup>™</sup> i7 processors/Intel<sup>®</sup> Core<sup>™</sup> i5 processors/<br/>Intel<sup>®</sup> Core<sup>™</sup> i3 processors/Intel<sup>®</sup> Pentium<sup>®</sup> processors/<br/>Intel<sup>®</sup> Celeron<sup>®</sup> processors in the LGA1150 package<br/>(Go to GIGABYTE's website for the latest CPU support list.)</li> <li>L3 cache varies with CPU</li> </ul>                                                                                                    |
|---------------------|----------------------------------------------------------------------------------------------------|
| Chipset             | <ul> <li>Intel® Z97 ①/H97 ② ③ Express Chipset</li> </ul>                                                                                                    |
| Memory              | <ul> <li>2 x DDR3 DIMM sockets supporting up to 16 GB of system memory         <ul> <li>Due to a Windows 32-bit operating system limitation, when more than 4 GB of physical memory is installed, the actual memory size displayed will be less than the size of the physical memory architecture</li> <li>Dual channel memory architecture</li> <li>Support for DDR3 1600/1333 MHz memory modules</li> <li>Support for non-ECC memory modules</li> <li>Support for Extreme Memory Profile (XMP) memory modules (Go to GIGABYTE's website for the latest supported memory speeds and memory modules.)</li> </ul> </li> </ul> |
| Onboard             | Integrated Graphics Processor- Intel® HD Graphics support:                                                                                                    |
| Graphics            | <ul> <li>1 x DVI-I port, supporting a maximum resolution of 1920x1200@60Hz</li> </ul>                                                                                                    |
| Oraphilos           | - 2 x HDMI ports, supporting a maximum resolution of 4096x2160@24Hz or                                                                                                    |
|                     | 2560x1600@60Hz                                                                                                    |
|                     | * Support for HDMI 1.4a version.                                                                                                    |
|                     | - Support for up to 3 displays at the same time                                                                                                    |
|                     | * To set up a triple-display configuration, you must connect a D-Sub monitor using a                                                                                                    |
|                     | DVI-to-D-Sub adapter.                                                                                                    |
|                     | - Maximum shared memory of 1 GB                                                                                                    |
| Audio               | Realtek® ALC892 codec                                                                                                    |
|                     | High Definition Audio                                                                                                    |
|                     | • 2/4/5.1/7.1-channel                                                                                                    |
|                     | Support for S/PDIF Out                                                                                                    |
|                     | <ul> <li>Intel® GbE LAN chip (10/100/1000 Mbit)(LAN1)</li> </ul>                                                                                                    |
|                     | Realtek® GbE LAN chip (10/100/1000 Mbit)(LAN2)                                                                                                    |
| Wireless            | <ul> <li>Wi-Fi 802.11 a/b/g/n/ac, supporting 2.4/5 GHz Dual-Band</li> </ul>                                                                                                    |
| Communication       | <ul> <li>Bluetooth 4.0, 3.0+HS, 2.1+EDR</li> </ul>                                                                                                    |
| Module 1 2          | Support for 11ac wireless standard and up to 867 Mbps data rate                                                                                                    |
|                     | * Actual data rate may vary depending on environment and equipment.                                                                                                    |
| Expansion Slots     | <ul> <li>1 x PCI Express x16 slot, running at x16</li> </ul>                                                                                                    |
|                     | (The PCIEX16 slot conforms to PCI Express 3.0 standard.)                                                                                                    |
|                     | 1 x mini-PCI Express slot                                                                                                    |
|                     | (Only the GA-Z97N-WIFI and GA-H97N-WIFI have the wireless communication                                                                                                    |
| Charges Interface   | module onboard.)                                                                                                    |
| Storage Interface   |                                                                                                    |
|                     | - 6 x SATA 6Gb/s connectors                                                                                                    |
|                     | - Support for RAID 0, RAID 1, RAID 5, and RAID 10                                                                                                    |
| ① Only for GA-Z97N- | WIFI.                                                                                                    |
| ② Only for GA-H97N- | WIFI.                                                                                                    |
| 3 Only for GA_H97N  |                                                                                                    |

③ Only for GA-H97N.

Hardware Installation

| USB            | Chipset:                                                                                     |
|----------------|----------------------------------------------------------------------------------------------|
|                | - 4 x USB 2.0/1.1 ports (2 ports on the back panel, 2 ports available through                |
|                | the internal USB header)                                                                     |
|                | - 6 x USB 3.0/2.0 ports (4 ports on the back panel, 2 ports available through                |
|                | the internal USB header)                                                                     |
| Internal       | <ul> <li>1 x 24-pin ATX main power connector</li> </ul>                                      |
| Connectors     | <ul> <li>1 x 4-pin ATX 12V power connector</li> </ul>                                        |
|                | 6 x SATA 6Gb/s connectors                                                                    |
|                | <ul> <li>1 x CPU fan header</li> </ul>                                                       |
|                | 1 x system fan header                                                                        |
|                | 1 x front panel header                                                                       |
|                | <ul> <li>1 x front panel audio header</li> </ul>                                             |
|                | <ul> <li>1 x USB 3.0/2.0 header</li> </ul>                                                   |
|                | • 1 x USB 2.0/1.1 header                                                                     |
|                | 1 x serial port header                                                                       |
|                | 1 x S/PDIF Out header                                                                        |
|                | 1 x Clear CMOS jumper                                                                        |
|                | 1 x chassis intrusion header                                                                 |
| Back Panel     | 1 x PS/2 keyboard/mouse port                                                                 |
| Connectors     | 2 x HDMI ports                                                                               |
|                | <ul> <li>2 x SMA antenna connectors (2T2R) ① ②</li> </ul>                                    |
|                | <ul> <li>1 x DVI-I port</li> </ul>                                                           |
|                | <ul> <li>4 x USB 3.0/2.0 ports</li> </ul>                                                    |
|                | • 2 x USB 2.0/1.1 ports                                                                      |
|                | 2 x RJ-45 ports                                                                              |
|                | 1 x optical S/PDIF Out connector                                                             |
|                | • 5 x audio jacks (Center/Subwoofer Speaker Out, Rear Speaker Out, Line In,                  |
|                | Line Out, Mic In)                                                                            |
| I/O Controller |                                                                                              |
| Hardware       | System voltage detection                                                                     |
| Monitor        | CPU/System temperature detection                                                             |
|                | CPU/System fan speed detection                                                               |
|                | CPU/System fan speed control                                                                 |
|                | * Whether the fan speed control function is supported will depend on the cooler you install. |
| BIOS           | 2 x 64 Mbit flash                                                                            |
|                | Use of licensed AMI UEFI BIOS                                                                |
|                | <ul> <li>Support for DualBIOS<sup>™</sup></li> </ul>                                         |
|                | <ul> <li>PnP 1.0a, DMI 2.7, WfM 2.0, SM BIOS 2.7, ACPI 5.0</li> </ul>                        |
|                |                                                                                              |

I

Only for GA-Z97N-WIFI.
 Only for GA-H97N-WIFI.

| Unique Features     | Support for APP Center                                                                                                    |
|---------------------|----------------------------------------------------------------------------------------------------|
|                     | <ul> <li>* Available applications in APP Center may differ by motherboard model. Supported functions of each application may also differ depending on motherboard specifications.</li> <li>- @BIOS</li> </ul> |
|                     | - EasyTune                                                                                                    |
|                     | - EZ Setup                                                                                                    |
|                     | - Fast Boot                                                                                                    |
|                     | - Cloud Station <sup>®</sup>                                                                                                    |
|                     | - ON/OFF Charge                                                                                                    |
|                     | - Smart TimeLock                                                                                                    |
|                     | - Smart Recovery 2                                                                                                    |
|                     | - System Information Viewer                                                                                                    |
|                     | - USB Blocker                                                                                                    |
|                     | Support for Q-Flash                                                                                                    |
|                     | Support for Smart Switch                                                                                                    |
|                     | Support for Xpress Install                                                                                                    |
| Bundled             | Norton Internet Security (OEM version)                                                                                                    |
| Software            | Intel® Rapid Start Technology                                                                                                    |
|                     | Intel® Smart Connect Technology                                                                                                    |
|                     | Intel® Smart Response Technology                                                                                                    |
|                     | Intel® Small Business Advantage @ ③                                                                                                    |
|                     | Intel® Wireless Display①②                                                                                                    |
| Operating<br>System | Support for Windows 8.1/8/7                                                                                                    |
| Form Factor         | Mini-ITX Form Factor; 17.0cm x 17.0cm                                                                                                    |

\* GIGABYTE reserves the right to make any changes to the product specifications and product-related information without

Please visit the Support & Downloads\Utility page on GIGABYTE's website to check the supported operating system(s) for the software listed in the "Unique Features" and "Bundled Software" columns.

① Only for GA-Z97N-WIFI.

- ② Only for GA-H97N-WIFI.
- ③ Only for GA-H97N.

### 1-3 Installing the CPU and CPU Cooler

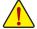

Read the following guidelines before you begin to install the CPU:

• Make sure that the motherboard supports the CPU.

- (Go to GIGABYTE's website for the latest CPU support list.)
- Always turn off the computer and unplug the power cord from the power outlet before installing the CPU to prevent hardware damage.
- Locate the pin one of the CPU. The CPU cannot be inserted if oriented incorrectly. (Or you may locate the notches on both sides of the CPU and alignment keys on the CPU socket.)
- Apply an even and thin layer of thermal grease on the surface of the CPU.
- Do not turn on the computer if the CPU cooler is not installed, otherwise overheating and damage of the CPU may occur.
- Set the CPU host frequency in accordance with the CPU specifications. It is not recommended
  that the system bus frequency be set beyond hardware specifications since it does not meet the
  standard requirements for the peripherals. If you wish to set the frequency beyond the standard
  specifications, please do so according to your hardware specifications including the CPU, graphics
  card, memory, hard drive, etc.

### 1-3-1 Installing the CPU

A. Locate the alignment keys on the motherboard CPU socket and the notches on the CPU.

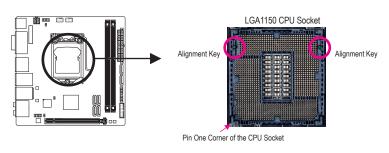

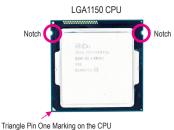

- B. Follow the steps below to correctly install the CPU into the motherboard CPU socket.
  - Before installing the CPU, make sure to turn off the computer and unplug the power cord from the power outlet to prevent damage to the CPU.
  - To protect the socket contacts, do not remove the protective plastic cover unless the CPU is inserted into the CPU socket. Save the cover properly and replace it if the CPU is removed.

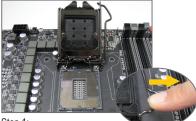

Step 1:

Gently press the CPU socket lever handle down and away from the socket with your finger. Then completely lift the CPU socket lever and the metal load plate/plastic cover will be lifted as well.

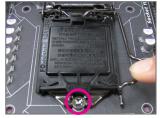

#### Step 3:

Once the CPU is properly inserted, carefully replace the load plate. When replacing the load plate, make sure the front end of the load plate is under the shoulder screw. Then press the CPU socket lever. The protective plastic cover may pop off from the load plate during the process of engaging the lever. Remove the cover. (Save the cover properly and always replace it when the CPU is not installed.)

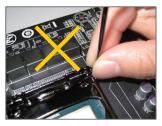

#### NOTE:

Hold the CPU socket lever by the handle, not the lever base portion.

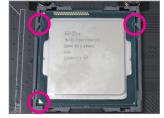

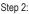

Hold the CPU with your thumb and index fingers. Align the CPU pin one marking (triangle) with the pin one corner of the CPU socket (or you may align the CPU notches with the socket alignment keys) and gently insert the CPU into position.

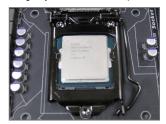

### Step 4:

Finally, secure the lever under its retention tab to complete the installation of the CPU.

### 1-3-2 Installing the CPU Cooler

Follow the steps below to correctly install the CPU cooler on the motherboard. (The following procedure uses Intel® boxed cooler as the example cooler.)

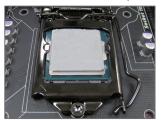

#### Step 1:

Apply an even and thin layer of thermal grease on the surface of the installed CPU.

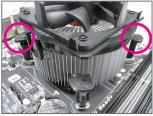

#### Step 3:

Place the cooler atop the CPU, aligning the four push pins through the pin holes on the motherboard. Push down on the push pins diagonally.

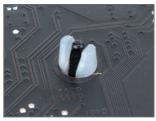

Step 5:

After the installation, check the back of the motherboard. If the push pin is inserted as the picture above shows, the installation is complete.

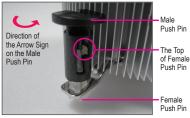

Step 2:

Before installing the cooler, note the direction of the arrow sign — on the male push pin. (Turning the push pin along the direction of arrow is to remove the cooler, on the contrary, is to install.)

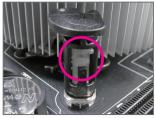

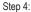

You should hear a "click" when pushing down each push pin. Check that the Male and Female push pins are joined closely.

(Refer to your CPU cooler installation manual for instructions on installing the cooler.)

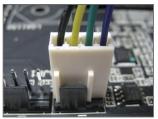

Step 6:

Finally, attach the power connector of the CPU cooler to the CPU fan header (CPU\_FAN) on the motherboard.

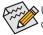

Use extreme care when removing the CPU cooler because the thermal grease/tape between the CPU
 cooler and CPU may adhere to the CPU. Inadequately removing the CPU cooler may damage the CPU.

### 1-4 Installing the Memory

Read the following guidelines before you begin to install the memory:

- Make sure that the motherboard supports the memory. It is recommended that memory of the same capacity, brand, speed, and chips be used.
  - (Go to GIGABYTE's website for the latest supported memory speeds and memory modules.)
- Always turn off the computer and unplug the power cord from the power outlet before installing the memory to prevent hardware damage.
- Memory modules have a foolproof design. A memory module can be installed in only one direction. If you are unable to insert the memory, switch the direction.

### 1-4-1 Dual Channel Memory Configuration

This motherboard provides two DDR3 memory sockets and supports Dual Channel Technology. After the memory is installed, the BIOS will automatically detect the specifications and capacity of the memory. Enabling Dual Channel memory mode will double the original memory bandwidth.

The two DDR3 memory sockets are divided into two channels and each channel has one memory socket as following:

Channel A: DDR3\_1

▶ Channel B: DDR3\_2

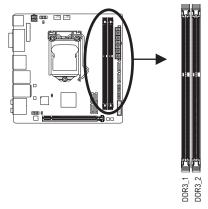

Due to CPU limitations, read the following guidelines before installing the memory in Dual Channel mode.

- 1. Dual Channel mode cannot be enabled if only one DDR3 memory module is installed.
- 2. When enabling Dual Channel mode with two memory modules, it is recommended that memory of the same capacity, brand, speed, and chips be used for optimum performance.

### 1-4-2 Installing a Memory

Before installing a memory module, make sure to turn off the computer and unplug the power cord from the power outlet to prevent damage to the memory module. DDR3 and DDR2 DIMMs are not compatible to each other or DDR DIMMs. Be sure to install DDR3 DIMMs on this motherboard.

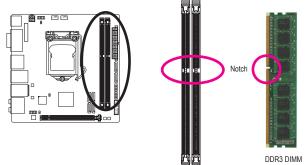

A DDR3 memory module has a notch, so it can only fit in one direction. Follow the steps below to correctly install your memory modules in the memory sockets.

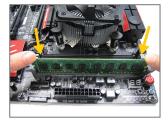

### Step 1:

Note the orientation of the memory module. Spread the retaining clip at the right end of the memory socket. Place the memory module on the socket. As indicated in the picture on the left, place your fingers on the top edge of the memory, push down on the memory and insert it vertically into the memory socket.

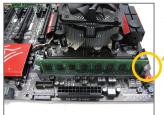

#### Step 2:

The clip at the right end of the socket will snap into place when the memory module is securely inserted.

### 1-5 Installing an Expansion Card

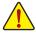

Read the following guidelines before you begin to install an expansion card:

- Make sure the motherboard supports the expansion card. Carefully read the manual that came with your expansion card.
- Always turn off the computer and unplug the power cord from the power outlet before installing an
  expansion card to prevent hardware damage.

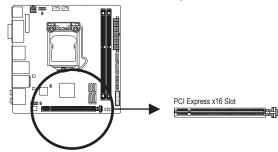

Follow the steps below to correctly install your expansion card in the expansion slot.

- 1. Locate an expansion slot that supports your card. Remove the metal slot cover from the chassis back panel.
- 2. Align the card with the slot, and press down on the card until it is fully seated in the slot.
- 3. Make sure the metal contacts on the card are completely inserted into the slot.
- 4. Secure the card's metal bracket to the chassis back panel with a screw.
- 5. After installing all expansion cards, replace the chassis cover(s).
- Turn on your computer. If necessary, go to BIOS Setup to make any required BIOS changes for your expansion card(s).
- 7. Install the driver provided with the expansion card in your operating system.

Example: Installing and Removing a PCI Express Graphics Card:

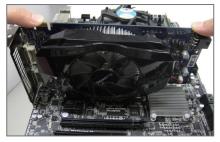

• Installing a Graphics Card:

Gently push down on the top edge of the card until it is fully inserted into the PCI Express slot. Make sure the card is securely seated in the slot and does not rock.

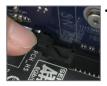

Removing the Card:

Gently push back on the lever on the slot and then lift the card straight out from the slot.

### 1-6 Back Panel Connectors

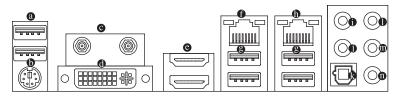

### O USB 2.0/1.1 Port

The USB port supports the USB 2.0/1.1 specification. Use this port for USB devices such as a USB keyboard/mouse, USB printer, USB flash drive and etc.

• PS/2 Keyboard/Mouse Port

Use this port to connect a PS/2 mouse or keyboard.

SMA Antenna Connectors (2T2R) 12

Use this connector to connect an antenna.

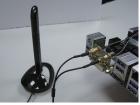

Tighten the antenna cables to the antenna connectors and then move the antenna to a place where the signal is good.

### OVI-I Port

The DVI-I port conforms to the DVI-I specification and supports a maximum resolution of 1920x1200@60Hz (the actual resolutions supported depend on the monitor being used). Connect a monitor that supports DVI-I connection to this port.

### HDMI Port

The HDMI port is HDCP compliant and supports Dolby True HD and DTS HD Master Audio formats. It also supports up to 192KHz/24bit 8-channel LPCM audio output. You can use this port to connect your HDMI-supported monitor. The maximum supported resolution is 4096x2160@24Hz or 2560x1600@60Hz, but the actual resolutions supported are dependent on the monitor being used.

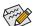

After installing the HDMI device, make sure to set the default sound playback device to HDMI. (The item name may differ depending on your operating system. The screenshot below is from Windows 8.1.)

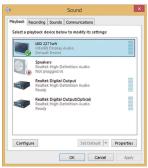

In Windows 8.1, select Apps>Control Panel>Hardware and Sound>Sound>Playback, set Intel(R) Display Audio to the default playback device.

Only for GA-Z97N-WIFI.
 Only for GA-H97N-WIFI.

Hardware Installation

### Triple-Display Configurations for the Onboard Graphics:

To set up a triple-display configuration, you must connect a D-Sub monitor using a DVI-to-D-Sub adapter. Triple-display configurations are supported after you install motherboard drivers in OS. Only dual-display configurations are supported during the BIOS Setup or POST process.

### RJ-45 LAN Port (LAN2)

The Gigabit Ethernet LAN port provides Internet connection at up to 1 Gbps data rate. The following describes the states of the LAN port LEDs.

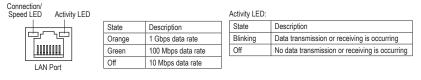

### USB 3.0/2.0 Port

The USB 3.0 port supports the USB 3.0 specification and is compatible to the USB 2.0/1.1 specification. Use this port for USB devices Use this port for USB devices such as a USB keyboard/mouse, USB printer, USB flash drive and etc.

### RJ-45 LAN Port (LAN1)

The Gigabit Ethernet LAN port provides Internet connection at up to 1 Gbps data rate. The following describes the states of the LAN port LEDs.

Connection/ Speed LED Act

| Activity LED |        |                    | ŀ   | Activity LED: |                                                |
|--------------|--------|--------------------|-----|---------------|------------------------------------------------|
| 1            | State  | Description        | ] [ | State         | Description                                    |
|              | Orange | 1 Gbps data rate   | 1[  | Blinking      | Data transmission or receiving is occurring    |
|              | Green  | 100 Mbps data rate | 1[  | On            | No data transmission or receiving is occurring |
| N Port       | Off    | 10 Mbps data rate  |     |               |                                                |

. .....

### • Center/Subwoofer Speaker Out Jack (Orange)

Use this audio jack to connect center/subwoofer speakers in a 5.1/7.1-channel audio configuration.

Rear Speaker Out Jack (Black)

This jack can be used to connect front speakers in a 4/5.1/7.1-channel audio configuration.

### Optical S/PDIF Out Connector

This connector provides digital audio out to an external audio system that supports digital optical audio. Before using this feature, ensure that your audio system provides an optical digital audio in connector.

### • Line In Jack (Blue)

The line in jack. Use this audio jack for line in devices such as an optical drive, walkman, etc.

Line Out Jack (Green)

The line out jack. Use this audio jack for a headphone or 2-channel speaker. This jack can be used to connect front speakers in a 4/5.1/7.1-channel audio configuration.

### Mic In Jack (Pink)

The Mic in jack. Microphones must be connected to this jack.

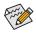

The audio jacks can be reconfigured to perform different functions via the audio software (supported functions may vary based on hardware specification). If you install a Side Speaker, you need to retask other audio jack to be Side Speaker out. Only microphones still MUST be connected to the default Mic in jack.

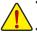

- When removing the cable connected to a back panel connector, first remove the cable from your device and then remove it from the motherboard.
- When removing the cable, pull it straight out from the connector. Do not rock it side to side to prevent
  an electrical short inside the cable connector.

### 1-7 Internal Connectors

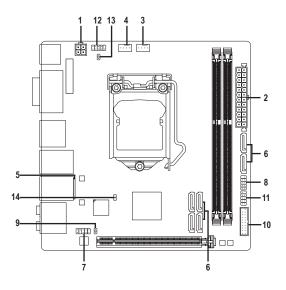

| 1) | ATX_12V           | 8)  | F_PANEL  |
|----|-------------------|-----|----------|
| 2) | ATX               | 9)  | SPDIF_0  |
| 3) | CPU_FAN           | 10) | F_USB30  |
| 4) | SYS_FAN           | 11) | F_USB    |
| 5) | BAT               | 12) | COM      |
| 6) | SATA3 0/1/2/3/4/5 | 13) | CLR_CMOS |
| 7) | F_AUDIO           | 14) | CI       |
|    |                   |     |          |

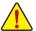

Read the following guidelines before connecting external devices:

- First make sure your devices are compliant with the connectors you wish to connect.
- Before installing the devices, be sure to turn off the devices and your computer. Unplug the power cord from the power outlet to prevent damage to the devices.
  - After installing the device and before turning on the computer, make sure the device cable has been securely attached to the connector on the motherboard.

Hardware Installation

### 1/2) ATX\_12V/ATX (2x2 12V Power Connector and 2x12 Main Power Connector)

With the use of the power connector, the power supply can supply enough stable power to all the components on the motherboard. Before connecting the power connector, first make sure the power supply is turned off and all devices are properly installed. The power connector possesses a foolproof design. Connect the power supply cable to the power connector in the correct orientation.

The 12V power connector mainly supplies power to the CPU. If the 12V power connector is not connected, the computer will not start.

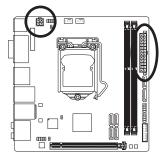

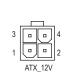

| ATX_12V: |            |
|----------|------------|
| Pin No.  | Definition |
| 1        | GND        |
| 2        | GND        |
| 3        | +12V       |
| 4        | +12V       |

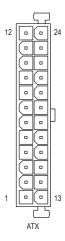

| ATX:    |                         |         |                             |
|---------|-------------------------|---------|-----------------------------|
| Pin No. | Definition              | Pin No. | Definition                  |
| 1       | 3.3V                    | 13      | 3.3V                        |
| 2       | 3.3V                    | 14      | -12V                        |
| 3       | GND                     | 15      | GND                         |
| 4       | +5V                     | 16      | PS_ON (soft On/Off)         |
| 5       | GND                     | 17      | GND                         |
| 6       | +5V                     | 18      | GND                         |
| 7       | GND                     | 19      | GND                         |
| 8       | Power Good              | 20      | -5V                         |
| 9       | 5VSB (stand by +5V)     | 21      | +5V                         |
| 10      | +12V                    | 22      | +5V                         |
| 11      | +12V (Only for 2x12-pin | 23      | +5V (Only for 2x12-pin ATX) |
|         | ATX)                    |         |                             |
| 12      | 3.3V (Only for 2x12-pin | 24      | GND (Only for 2x12-pin      |
|         | ATX)                    |         | ATX)                        |

### 3/4) CPU\_FAN/SYS\_FAN (Fan Headers)

The fan headers on this motherboard are 4-pin. Most fan headers possess a foolproof insertion design. When connecting a fan cable, be sure to connect it in the correct orientation (the black connector wire is the ground wire). The speed control function requires the use of a fan with fan speed control design. For optimum heat dissipation, it is recommended that a system fan be installed inside the chassis.

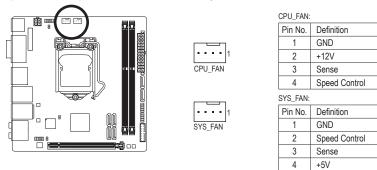

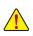

- Be sure to connect fan cables to the fan headers to prevent your CPU and system from overheating. Overheating may result in damage to the CPU or the system may hang.
- These fan headers are not configuration jumper blocks. Do not place a jumper cap on the headers.

### 5) BAT (Battery)

The battery provides power to keep the values (such as BIOS configurations, date, and time information) in the CMOS when the computer is turned off. Replace the battery when the battery voltage drops to a low level, or the CMOS values may not be accurate or may be lost.

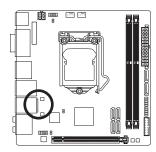

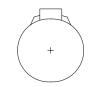

You may clear the CMOS values by removing the battery cable:

- 1. Turn off your computer and unplug the power cord.
- 2. Unplug the the battery cable from the battery cable header and wait for one minute.
- 3. Plug in the battery cable.
- 4. Plug in the power cord and restart your computer.

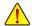

- Always turn off your computer and unplug the power cord before replacing the battery.
- Replace the battery with an equivalent one. Danger of explosion if the battery is replaced with an incorrect model.
- Contact the place of purchase or local dealer if you are not able to replace the battery by yourself
  or uncertain about the battery model.
- When installing the battery, note the orientation of the positive side (+) and the negative side (-)
  of the battery (the positive side should face up).
- · Used batteries must be handled in accordance with local environmental regulations.

Hardware Installation

### 6) SATA3 0/1/2/3/4/5 (SATA 6Gb/s Connectors)

The SATA connectors conform to SATA 6Gb/s standard and are compatible with SATA 3Gb/s and SATA 1.5Gb/s standard. Each SATA connector supports a single SATA device. The Intel® Chipset supports RAID 0, RAID 1, RAID 5, and RAID 10. Refer to Chapter 3, "Configuring SATA Hard Drive(s)," for instructions on configuring a RAID array.

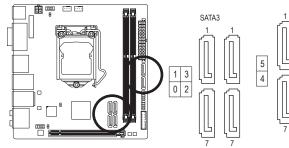

| Pin No. | Definition |
|---------|------------|
| 1       | GND        |
| 2       | TXP        |
| 3       | TXN        |
| 4       | GND        |
| 5       | RXN        |
| 6       | RXP        |
| 7       | GND        |
|         |            |

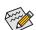

- A RAID 0 or RAID 1 configuration requires at least two hard drives. If more than two hard drives are to be used, the total number of hard drives must be an even number.
- A RAID 5 configuration requires at least three hard drives. (The total number of hard drives does not have to be an even number.)
- A RAID 10 configuration requires four hard drives.
- To enable hot-plugging for the SATA ports, refer to Chapter 2, "BIOS Setup," "Peripherals\SATA Configuration," for more information.

### 7) F\_AUDIO (Front Panel Audio Header)

The front panel audio header supports Intel High Definition audio (HD) and AC'97 audio. You may connect your chassis front panel audio module to this header. Make sure the wire assignments of the module connector match the pin assignments of the motherboard header. Incorrect connection between the module connector and the motherboard header will make the device unable to work or even damage it.

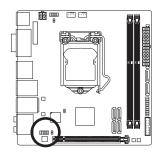

| For HD Front Panel Audio: |            | For AC'97 | Front Panel Audio: |
|---------------------------|------------|-----------|--------------------|
| Pin No.                   | Definition | Pin No.   | Definition         |
| 1                         | MIC2_L     | 1         | MIC                |
| 2                         | GND        | 2         | GND                |
| 3                         | MIC2_R     | 3         | MIC Power          |
| 4                         | -ACZ_DET   | 4         | NC                 |
| 5                         | LINE2_R    | 5         | Line Out (R)       |
| 6                         | Sense      | 6         | NC                 |
| 7                         | FAUDIO_JD  | 7         | NC                 |
| 8                         | No Pin     | 8         | No Pin             |
| 9                         | LINE2_L    | 9         | Line Out (L)       |
| 10                        | Sense      | 10        | NC                 |

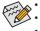

- The front panel audio header supports HD audio by default.
- Audio signals will be present on both of the front and back panel audio connections simultaneously.
   Some chassis provide a front panel audio module that has separated connectors on each wire instead of a single plug. For information about connecting the front panel audio module that has different wire assignments, please contact the chassis manufacturer.

### 8) F\_PANEL (Front Panel Header)

Connect the power switch, reset switch, and system status indicator on the chassis to this header according to the pin assignments below. Note the positive and negative pins before connecting the cables.

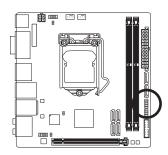

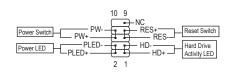

• **PLED** (Power LED, Yellow):

| S | System Status | LED | Connec   |
|---|---------------|-----|----------|
| S | 60            | On  | is on wh |
| S | 3/S4/S5       | Off | S4 slee  |

onnects to the power status indicator on the chassis front panel. The LED on when the system is operating. The LED is off when the system is in S3/ 4 sleep state or powered off (S5).

• PW (Power Switch, Red):

Connects to the power switch on the chassis front panel. You may configure the way to turn off your system using the power switch (refer to Chapter 2, "BIOS Setup," "Power Management," for more information).

- HD (Hard Drive Activity LED, Blue): Connects to the hard drive activity LED on the chassis front panel. The LED is on when the hard drive is reading or writing data.
- RES (Reset Switch, Green): Connects to the reset switch on the chassis front panel. Press the reset switch to restart the computer if the computer freezes and fails to perform a normal restart.
- NC (Purple): No connection.

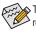

The front panel design may differ by chassis. A front panel module mainly consists of power switch, reset switch, hard drive activity LED and etc. When connecting your chassis front panel module to this header, make sure the wire assignments and the pin assignments are matched correctly.

### 9) SPDIF\_O (S/PDIF Out Header)

This header supports digital S/PDIF Out and connects a S/PDIF digital audio cable (provided by expansion cards) for digital audio output from your motherboard to certain expansion cards like graphics cards and sound cards. For example, some graphics cards may require you to use a S/PDIF digital audio cable for digital audio output from your motherboard to your graphics card if you wish to connect an HDMI display to the graphics card and have digital audio output from the HDMI display at the same time. For information about connecting the S/PDIF digital audio cable, carefully read the manual for your expansion card.

0

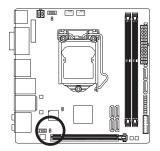

| Pin No. | Definition |
|---------|------------|
| 1       | SPDIFO     |
| 2       | GND        |

### 10) F\_USB30 (USB 3.0/2.0 Header)

The header conforms to USB 3.0/2.0 specification and can provide two USB ports. For purchasing the optional 3.5" front panel that provides two USB 3.0/2.0 ports, please contact the local dealer.

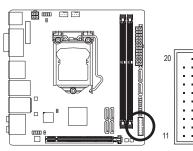

| Pin No. | Definition | Pin No. | Definition |
|---------|------------|---------|------------|
| 1       | VBUS       | 11      | D2+        |
| 2       | SSRX1-     | 12      | D2-        |
| 3       | 3 SSRX1+   |         | GND        |
| 4       | GND        | 14      | SSTX2+     |
| 5       | SSTX1-     | 15      | SSTX2-     |
| 6       | 6 SSTX1+   |         | GND        |
| 7       | GND        | 17      | SSRX2+     |
| 8       | D1-        | 18      | SSRX2-     |
| 9       | D1+        | 19      | VBUS       |
| 10      | NC         | 20      | No Pin     |

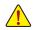

Prior to installing the USB front panel, be sure to turn off your computer and unplug the power cord from the power outlet to prevent damage to the USB front panel.

### 11) F\_USB (USB 2.0/1.1 Header)

The header conforms to USB 2.0/1.1 specification. Each USB header can provide two USB ports via an optional USB bracket. For purchasing the optional USB bracket, please contact the local dealer.

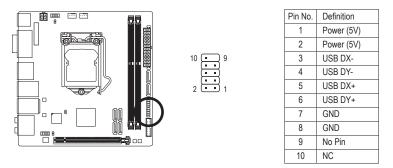

• Do not plug the IEEE 1394 bracket (2x5-pin) cable into the USB 2.0/1.1 header.

 Prior to installing the USB bracket, be sure to turn off your computer and unplug the power cord from the power outlet to prevent damage to the USB bracket.

### 12) COM (Serial Port Header)

The COM header can provide one serial port via an optional COM port cable. For purchasing the optional COM port cable, please contact the local dealer.

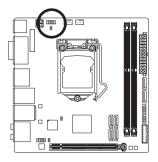

| Pin No. | Definition |
|---------|------------|
| 1       | NDCD-      |
| 2       | NSIN       |
| 3       | NSOUT      |
| 4       | NDTR-      |
| 5       | GND        |
| 6       | NDSR-      |
| 7       | NRTS-      |
| 8       | NCTS-      |
| 9       | NRI-       |
| 10      | No Pin     |
|         |            |

### 13) CLR\_CMOS (Clear CMOS Jumper)

Use this jumper to clear the BIOS configuration and reset the CMOS values to factory defaults. To clear the CMOS values, use a metal object like a screwdriver to touch the two pins for a few seconds.

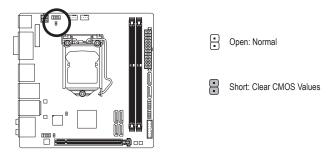

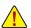

- Always turn off your computer and unplug the power cord from the power outlet before clearing the CMOS values.
- After system restart, go to BIOS Setup to load factory defaults (select Load Optimized Defaults) or manually configure the BIOS settings (refer to Chapter 2, "BIOS Setup," for BIOS configurations).

### 14) CI (Chassis Intrusion Header)

This motherboard provides a chassis detection feature that detects if the chassis cover has been removed. This function requires a chassis with chassis intrusion detection design.

8

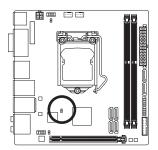

| Pin No. | Definition |  |
|---------|------------|--|
| 1       | Signal     |  |
| 2       | GND        |  |

| <br> |
|------|
|      |
|      |
|      |
| <br> |
|      |
|      |
| <br> |
|      |
| <br> |
|      |
|      |
| <br> |
|      |
| <br> |
|      |
| <br> |
| <br> |
|      |
| <br> |
|      |
| <br> |
|      |
| <br> |
| <br> |
|      |
| <br> |
|      |
| <br> |
| <br> |
|      |
| <br> |
|      |
| <br> |
|      |
| <br> |
| <br> |
|      |
|      |

Hardware Installation

1

# Chapter 2 BIOS Setup

BIOS (Basic Input and Output System) records hardware parameters of the system in the CMOS on the motherboard. Its major functions include conducting the Power-On Self-Test (POST) during system startup, saving system parameters and loading operating system, etc. BIOS includes a BIOS Setup program that allows the user to modify basic system configuration settings or to activate certain system features.

When the power is turned off, the battery on the motherboard supplies the necessary power to the CMOS to keep the configuration values in the CMOS.

To access the BIOS Setup program, press the <Delete> key during the POST when the power is turned on.

To upgrade the BIOS, use either the GIGABYTE Q-Flash or @BIOS utility.

- Q-Flash allows the user to quickly and easily upgrade or back up BIOS without entering the operating system.
- @BIOS is a Windows-based utility that searches and downloads the latest version of BIOS from the Internet and updates the BIOS.

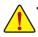

- Because BIOS flashing is potentially risky, if you do not encounter problems using the current version of BIOS, it is recommended that you not flash the BIOS. To flash the BIOS, do it with caution. Inadequate BIOS flashing may result in system malfunction.
- It is recommended that you not alter the default settings (unless you need to) to prevent system
  instability or other unexpected results. Inadequately altering the settings may result in system's
  failure to boot. If this occurs, try to clear the CMOS values and reset the board to default values.
  (Refer to the "Load Optimized Defaults" section in this chapter or introductions of the battery or
  the clear CMOS jumper in Chapter 1 for how to clear the CMOS values.)

### 2-1 Startup Screen

The following startup Logo screen will appear when the computer boots.

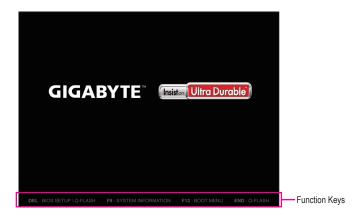

#### Function Keys:

#### <DEL>: BIOS SETUP\Q-FLASH

Press the <Delete> key to enter BIOS Setup or to access the Q-Flash utility in BIOS Setup.

### <F9>: SYSTEM INFORMATION

Press the <F9> key to display your system information.

#### <F12>: BOOT MENU

Boot Menu allows you to set the first boot device without entering BIOS Setup. In Boot Menu, use the up arrow key <1> or the down arrow key <1> to select the first boot device, then press <Enter> to accept. The system will boot from the device immediately.

Note: The setting in Boot Menu is effective for one time only. After system restart, the device boot order will still be based on BIOS Setup settings.

### <END>: Q-FLASH

Press the <End> key to access the Q-Flash utility directly without having to enter BIOS Setup first.

### 2-2 The Main Menu

### A. Startup Guide (Default)

The Startup Guide screen simplifies conventional complicated BIOS setup menus and presents only the most frequently used options in the easy-to-use interface. It helps first-time users to perform basic system setups more quickly and easily.

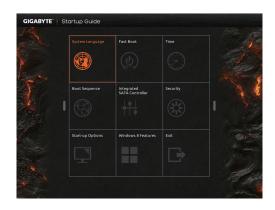

### B. ST Mode (Smart Tweak Mode) ①

Differing from traditional UEFI interface, the ST Mode provides a fancy and user-friendly BIOS environment where users can easily point and click through various settings and make adjustments for optimum performance. In ST Mode, you can use your mouse to move through the option menus for quick configuration or press <F2> to switch to the traditional BIOS Setup screen.

|                             |   |                                                 |                                           | List Segtern Fan Speed |                                                            | 2000 Temperature                                         |                   |                              |
|-----------------------------|---|-------------------------------------------------|-------------------------------------------|------------------------|------------------------------------------------------------|----------------------------------------------------------|-------------------|------------------------------|
| CPU Status                  |   | toquery                                         | Si Nerovy                                 | 🚱 voltage              | States                                                     | A Hore                                                   | Service Exert     | Host Clock                   |
| U Core Ratio                |   | Frequency Advan                                 |                                           |                        |                                                            |                                                          |                   | *3.3V                        |
|                             |   |                                                 |                                           |                        |                                                            |                                                          |                   |                              |
| U Vcore<br>I28V             |   |                                                 |                                           |                        |                                                            |                                                          |                   | -SV<br>SCHIV                 |
| U VRIN<br>I2IV              |   | Host Clock Value<br>Processor Graphics C        |                                           | 100.00442<br>Auto •    |                                                            |                                                          |                   | +12V<br>12.024V              |
|                             |   | CPU Clock Ratio                                 |                                           |                        |                                                            |                                                          |                   | System Temperature<br>30.0°C |
| U Temperature<br>4.0°C      |   |                                                 |                                           |                        |                                                            |                                                          |                   | PCH Temperature<br>41.0°C    |
| U Fan Speed<br>D RPM        | - |                                                 |                                           |                        |                                                            |                                                          |                   |                              |
| U OPT Fan Speed<br>D RPM    |   |                                                 |                                           |                        |                                                            |                                                          |                   |                              |
| Memory Status               |   |                                                 |                                           |                        |                                                            |                                                          |                   |                              |
| 29.46MHz                    |   |                                                 |                                           |                        |                                                            |                                                          |                   |                              |
| AM Voltage (OH A/8)<br>S00V |   |                                                 |                                           |                        |                                                            |                                                          |                   |                              |
| mory Channel A              |   |                                                 |                                           |                        |                                                            |                                                          |                   |                              |
| emory Channel B             |   |                                                 |                                           |                        |                                                            |                                                          |                   |                              |
|                             |   | Hodel Name<br>BDS Version<br>BDS Date<br>BDS ID | 297X405H<br>F1i<br>03/05/2014<br>BAD6ACD6 |                        | CPU Name<br>CPU ID<br>Update Revision<br>Total Memory Size | Intel(H) Core(TM) /7-4<br>000306C3<br>00000017<br>4295MB | THIS CHU & KTOCHE |                              |

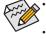

- When the system is not stable as usual, select the **Load Optimized Defaults** item to set your system to its defaults.
- The BIOS Setup menus described in this chapter are for reference only and may differ by BIOS version.
- ① Only for GA-Z97N-WIFI.

#### C. Classic Setup

Classic Setup is the conventional BIOS Setup interface where you can press the arrow keys on your keyboard to move among the items and press <Enter> to accept or enter a sub-menu. Or you can use your mouse to select the item you want.

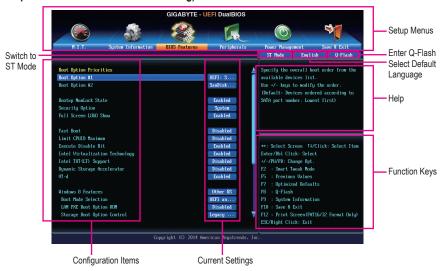

### (Sample BIOS Version: GA-Z97N-WIFI F5g)

### **Classic Setup Function Keys**

| <←><→>                                                                          | Move the selection bar to select a setup menu                    |  |  |
|---------------------------------------------------------------------------------|------------------------------------------------------------------|--|--|
| <^><↓>                                                                          | Move the selection bar to select an configuration item on a menu |  |  |
| <enter></enter>                                                                 | Execute command or enter a menu                                  |  |  |
| <+>/ <page up=""></page>                                                        | Increase the numeric value or make changes                       |  |  |
| <->/ <page down=""></page>                                                      | Decrease the numeric value or make changes                       |  |  |
| <f2></f2>                                                                       | Switch to ST Mode <sup>①</sup> or Startup Guide screen.          |  |  |
| <f5></f5>                                                                       | Restore the previous BIOS settings for the current submenus      |  |  |
| <f7> Load the Optimized BIOS default settings for the current submenus</f7>     |                                                                  |  |  |
| <f8></f8>                                                                       | Access the Q-Flash utility                                       |  |  |
| <f9></f9>                                                                       | Display system information                                       |  |  |
| <f10></f10>                                                                     | Save all the changes and exit the BIOS Setup program             |  |  |
| <f12> Capture the current screen as an image and save it to your USB driv</f12> |                                                                  |  |  |
| <esc></esc>                                                                     | Main Menu: Exit the BIOS Setup program                           |  |  |
|                                                                                 | Submenus: Exit current submenu                                   |  |  |
|                                                                                 |                                                                  |  |  |

① Only for GA-Z97N-WIFI.

### **BIOS Setup Menus**

### M.I.T.

Use this menu to configure the clock, frequency, and voltages of your CPU and memory, etc. Or check the system/CPU temperatures, voltages, and fan speeds.

### System Information

Use this menu to configure the default language used by the BIOS and system time and date.

### BIOS Features

Use this menu to configure the device boot order and advanced features available on the CPU.

### Peripherals

Use this menu to configure all peripheral devices, such as SATA, USB, integrated audio, and integrated LAN, etc.

### Power Management

Use this menu to configure all the power-saving functions.

### Save & Exit

Save all the changes made in the BIOS Setup program to the CMOS and exit BIOS Setup. You can save the current BIOS settings to a profile or load optimized defaults for optimal-performance system operations.

### 2-3 M.I.T.

| GIGABYTE - UEFI DualBIOS          |                                                        |                                                                                                    |                                                                                                    |  |  |  |
|-----------------------------------|--------------------------------------------------------|----------------------------------------------------------------------------------------------------|----------------------------------------------------------------------------------------------------|--|--|--|
|                                   | ST ST ST ST ST ST ST ST ST ST ST ST ST S               |                                                                                                    |                                                                                                    |  |  |  |
| System Information                | BIOS Features                                          | Peripherals                                                                                              | Power Management Save & Exit<br>ST Mode English Q-Flash                                                                                     |  |  |  |
| i<br>ttings<br>ings<br>ings<br>is |                                                        |                                                                                                    | Show all information about M.I.T. status                                                                                                    |  |  |  |
|                                   | F5g<br>100.02MHz<br>3901.00MHz<br>1333.62MHz<br>2048MB |                                                                                                    | ++: Select Screen 11/Click: Select Iten<br>Enter/Dbl Click: Select<br>+/-/FU/FD: Change Opt.<br>F2 : Swart Tueak Hode<br>F5 : Previns Wines |  |  |  |
|                                   | 73.0°C                                                 |                                                                                                    | F7 : Optinized Defaults<br>F8 : Q-Flash                                                                                                    |  |  |  |
|                                   | 1.1400<br>1.5120                                       |                                                                                                    | F9 : System Information<br>F10 : Save & Exit<br>F12 : Print Screen(FAT16/32 Format Only)<br>ESC/Right Click: Exit                           |  |  |  |
|                                   | ttings<br>ngs<br>ings                                  | ttings<br>ngs<br>ings<br>s<br>FSg<br>100.02Miz<br>3301.00Miz<br>1333.62Miz<br>2040MB<br>73.0°C<br>1.1400 | F5y<br>100.02M2<br>3901.00M2<br>103.02M2<br>3901.00M2<br>103.02M2<br>2040M8<br>73.0°C<br>1.1460                                             |  |  |  |

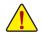

Whether the system will work stably with the overclock/overvoltage settings you made is dependent on your overall system configurations. Incorrectly doing overclock/overvoltage may result in damage to CPU, chipset, or memory and reduce the useful life of these components. This page is for advanced users only and we recommend you not to alter the default settings to prevent system instability or other unexpected results. (Inadequately altering the settings may result in system's failure to boot. If this occurs, clear the CMOS values and reset the board to default values.)

| GIGABYTE - UEFI DualBIOS    |                        |                                                                                                    |                                                               |  |  |  |
|-----------------------------|------------------------|----------------------------------------------------------------------------------------------------|---------------------------------------------------------------|--|--|--|
|                             | *                      | R                                                                                                    |                                                               |  |  |  |
| H.I.T. System Information   | BIOS Features          | Peripherals                                                                                                    | Power Management Save & Exit                                  |  |  |  |
|                             |                        |                                                                                                    | ST Mode English Q-Flash                                       |  |  |  |
| ▶ M.I.T. Current Status     |                        |                                                                                                    | Show all information about M.I.T. status                      |  |  |  |
| Advanced Frequency Settings |                        |                                                                                                    |                                                               |  |  |  |
| ► Advanced Memory Settings  |                        |                                                                                                    |                                                               |  |  |  |
| ► Advanced Voltage Settings |                        |                                                                                                    |                                                               |  |  |  |
| ▶ PC Health Status          |                        |                                                                                                    |                                                               |  |  |  |
| ► Miscellaneous Settings    |                        |                                                                                                    |                                                               |  |  |  |
|                             |                        |                                                                                                    |                                                               |  |  |  |
|                             |                        |                                                                                                    |                                                               |  |  |  |
|                             |                        |                                                                                                    |                                                               |  |  |  |
| BIOS Version                | F5g                    |                                                                                                    |                                                               |  |  |  |
| BCLK                        | 100.02MHz              |                                                                                                    | ++: Select Screen _14/Click: Select Item                      |  |  |  |
| CPU Frequency               | 3901.00MHz             |                                                                                                    | Enter/Dbl Click: Select                                       |  |  |  |
| Menory Frequency            | 1333.62MHz             |                                                                                                    | +/-/PU/PD: Change Opt.                                        |  |  |  |
| Total Memory Size           | 2048MB                 |                                                                                                    | F2 : Smart Tweak Mode                                         |  |  |  |
|                             | 73.0°C                 |                                                                                                    | F5 : Previous Values                                          |  |  |  |
| CPU Temperature             | 73.0 C                 |                                                                                                    | F7 : Optinized Defaults<br>F8 : O-Flash                       |  |  |  |
| Vcore                       | 1.1400                 |                                                                                                    |                                                               |  |  |  |
| Vcore<br>DRAM Voltage       | 1.1400                 |                                                                                                    | F9 : System Information<br>F10 : Save & Exit                  |  |  |  |
| DAME OF Lage                | 1-3120                 |                                                                                                    | F10 : Save & Exit<br>F12 : Print Screen(FAT16/32 Format Only) |  |  |  |
|                             |                        |                                                                                                    | ESC/Right Click: Exit                                         |  |  |  |
|                             |                        |                                                                                                    | List argin crick hart                                         |  |  |  |
| Cm                          | uright (C) 2014 Amer   | ican Megatrends. In                                                                                             |                                                               |  |  |  |
|                             | Strand the Lot I limit | in the second second second second second second second second second second second second second second second |                                                               |  |  |  |

This section provides information on the BIOS version, CPU base clock, CPU frequency, memory frequency, total memory size, CPU temperature, Vcore, and memory voltage.

### M.I.T. Current Status

This screen provides information on CPU/memory frequencies/parameters.

Advanced Frequency Settings

| GIGABYTE - UEFI DualBIOS                       |                       |                       |                      |                      |  |  |
|------------------------------------------------|-----------------------|-----------------------|----------------------|----------------------|--|--|
|                                                |                       |                       |                      | 3                    |  |  |
| H.I.T. System Infor                            |                       | Peripherals           | Power Management     | Save & Exit          |  |  |
| Back M.I.T.\Advanced Frequency                 | Settings              |                       | ST Mode Engl         | lish Q-Flash         |  |  |
| Performance Upprade                            |                       | Auto                  |                      |                      |  |  |
| CPU Base Clock                                 |                       | Auto                  |                      |                      |  |  |
| Host/PCIe Clock Frequency                      |                       | 100.00MHz             |                      |                      |  |  |
| Processor Base Clock(Gear Ratio)               |                       | 1.00x                 |                      |                      |  |  |
|                                                |                       | Auto                  |                      |                      |  |  |
|                                                |                       | 100.00MHz             |                      |                      |  |  |
| Processor Graphics Clock                       | 1250                  | Auto                  |                      |                      |  |  |
| CPU Upgrade                                    |                       | Auto                  |                      |                      |  |  |
| CPU Clock Ratio                                |                       | Auto                  |                      |                      |  |  |
|                                                |                       | 3.50GHz               | ++: Select Screen 1  | 4/Click: Select Item |  |  |
| <ul> <li>Advanced CPU Core Settings</li> </ul> |                       |                       | Enter/Dbl Click: Sel | ect                  |  |  |
|                                                |                       |                       | +/-/PU/PD: Change Op |                      |  |  |
| System Memory Multiplier                       | 13.33                 | Auto                  | F2 : Smart Tweak Mo  | de                   |  |  |
| Menory Frequency (MHz)                         |                       | 1333MHz               | F5 : Previous Value  |                      |  |  |
|                                                |                       |                       | F7 : Optimized Defa  | ults                 |  |  |
|                                                |                       |                       | F8 : Q-Flash         |                      |  |  |
|                                                |                       |                       | F9 : System Informa  | tion                 |  |  |
|                                                |                       |                       | F10 : Save & Exit    |                      |  |  |
|                                                |                       |                       | F12 : Print Screen(F |                      |  |  |
|                                                |                       |                       | ESC/Right Click: Exi |                      |  |  |
|                                                | Copyright (C) 2014 Am | orican Monstronde I   |                      |                      |  |  |
|                                                | coppright (C) 2014 nm | er ican negatienus, i | 11Kz +               |                      |  |  |

#### ∽ Performance Upgrade① (Note)

Provides you with five different overclocking configurations. Options are: 20% Upgrade, 40% Upgrade, 60% Upgrade, 80% Upgrade, 100% Upgrade. (Default: Auto)

#### → CPU Base Clock①

Allows you to manually set the CPU base clock in 0.01 MHz increments. (Default: Auto) **Important:** It is highly recommended that the CPU frequency be set in accordance with the CPU specifications.

## ∽ Host/PCIe Clock Frequency ①(Note)

Allows you to manually set the host clock frequency (which controls CPU, PCIe, and memory frequencies) in 0.01 MHz increments. This item is configurable only when **CPU Base Clock** is set to **Manual**.

## ∽ Processor Base Clock (Gear Ratio) ① (Note)

Allows you to configure the Processor Base Clock by multiplying the **Host/PCIe Clock Frequency** by several preset host clock multipliers. This item is configurable only when **CPU Base Clock** is set to **Manual**.

#### ∽ Spread Spectrum Control① (Note)

Enables or disables CPU/PCIe Spread Spectrum. (Default: Auto)

C Host Clock Value

This value is determined by multiplying the Host/PCIe Clock Frequency value by the Processor Base Clock (Gear Ratio) value.

#### ∽ Processor Graphics Clock

Allows you to set the onboard graphics clock. The adjustable range is from 400 MHz to 4000 MHz. (Default: Auto)

#### CPU Upgrade (Note)

Allows you to set the CPU frequency. Options may vary depending on the CPU being used. (Default: Auto)

- Only for GA-Z97N-WIFI.
- (Note) This item is present only when you install a CPU that supports this feature. For more information about Intel® CPUs' unique features, please visit Intel's website.

#### ∽ CPU Clock Ratio

Allows you to alter the clock ratio for the installed CPU. The adjustable range is dependent on the CPU being installed.

## ∽ CPU Frequency

Displays the current operating CPU frequency.

#### Advanced CPU Core Settings

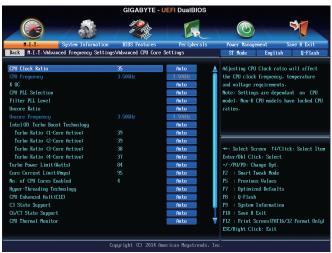

## ∽ CPU Clock Ratio, CPU Frequency

The settings above are synchronous to those under the same items on the **Advanced Frequency Settings** menu.

K OC (Note)

Allows for increased performance by using certain CPUs. (Default: Auto)

- CPU PLL Selection Allows you to set the CPU PLL. Auto lets the BIOS automatically configure this setting. (Default: Auto)
- Filter PLL Level

Allows you to set the Filter PLL. Auto lets the BIOS automatically configure this setting. (Default: Auto)

∽ Uncore Ratio

Allows you to set the CPU Uncore ratio. The adjustable range is dependent on the CPU being used.

- Uncore Frequency
   Displays the current CPU Uncore frequency.
- Intel(R) Turbo Boost Technology (Note) Allows you to determine whether to enable the Intel CPU Turbo Boost technology. Auto lets the BIOS automatically configure this setting. (Default: Auto)
- Turbo Ratio (Note)

Allows you to set the CPU Turbo ratios for different number of active cores. Auto sets the CPU Turbo ratios according to the CPU specifications. (Default: Auto)

(Note) This item is present only when you install a CPU that supports this feature. For more information about Intel® CPUs' unique features, please visit Intel's website.

#### ∽ Turbo Power Limit (Watts)

Allows you to set a power limit for CPU Turbo mode. When the CPU power consumption exceeds the specified power limit, the CPU will automatically reduce the core frequency in order to reduce the power. **Auto** sets the power limit according to the CPU specifications. (Default: Auto)

#### ∽ Core Current Limit (Amps)

Allows you to set a current limit for CPU Turbo mode. When the CPU current exceeds the specified current limit, the CPU will automatically reduce the core frequency in order to reduce the current. **Auto** sets the power limit according to the CPU specifications. (Default: Auto)

#### No. of CPU Cores Enabled (Note 1)

Allows you to select the number of CPU cores to enable in an Intel® multi-core CPU (the number of CPU cores may vary by CPU). **Auto** lets the BIOS automatically configure this setting. (Default: Auto)

#### ∽ Hyper-Threading Technology (Note 1)

Allows you to determine whether to enable multi-threading technology when using an Intel® CPU that supports this function. This feature only works for operating systems that support multi-processor mode. **Auto** lets the BIOS automatically configure this setting. (Default: Auto)

#### CPU Enhanced Halt (C1E) (Note 1)

Enables or disables Intel<sup>®</sup> CPU Enhanced Halt (C1E) function, a CPU power-saving function in system halt state. When enabled, the CPU core frequency and voltage will be reduced during system halt state to decrease power consumption. **Auto** lets the BIOS automatically configure this setting. (Default: Auto)

#### C3 State Support (Note 1)

Allows you to determine whether to let the CPU enter C3 mode in system halt state. When enabled, the CPU core frequency and voltage will be reduced during system halt state to decrease power consumption. The C3 state is a more enhanced power-saving state than C1. **Auto** lets the BIOS automatically configure this setting. (Default: Auto)

#### C6/C7 State Support (Note 1)

Allows you to determine whether to let the CPU enter C6/C7 mode in system halt state. When enabled, the CPU core frequency and voltage will be reduced during system halt state to decrease power consumption. The C6/C7 state is a more enhanced power-saving state than C3. **Auto** lets the BIOS automatically configure this setting. (Default: Auto)

#### CPU Thermal Monitor (Note 1)

Enables or disables Intel® Thermal Monitor function, a CPU overheating protection function. When enabled, the CPU core frequency and voltage will be reduced when the CPU is overheated. **Auto** lets the BIOS automatically configure this setting. (Default: Auto)

#### CPU EIST Function (Note 1)

Enables or disables Enhanced Intel® Speed Step Technology (EIST). Depending on CPU loading, Intel EIST technology can dynamically and effectively lower the CPU voltage and core frequency to decrease average power consumption and heat production. **Auto** lets the BIOS automatically configure this setting. (Default: Auto)

#### Extreme Memory Profile (X.M.P.) (Note 2)

Allows the BIOS to read the SPD data on XMP memory module(s) to enhance memory performance when enabled.

- Disabled Disables this function. (Default)
- ▶ Profile1 Uses Profile 1 settings.
- ► Profile2 (Note 2) Uses Profile 2 settings.
- (Note 1) This item is present only when you install a CPU that supports this feature. For more information about Intel® CPUs' unique features, please visit Intel's website.
- (Note 2) This item is present only when you install a CPU and a memory module that support this feature.

BIOS Setup

#### System Memory Multiplier

Allows you to set the system memory multiplier. Auto sets memory multiplier according to memory SPD data. (Default: Auto)

#### Memory Frequency (MHz)

The first memory frequency value is the normal operating frequency of the memory being used; the second is the memory frequency that is automatically adjusted according to the System Memory Multiplier settings.

#### Advanced Memory Settings

|                                                                                                    | A CONTRACTOR              | R                                                                                              |                                                                                                    |                                                  |                |
|----------------------------------------------------------------------------------------------------|---------------------------|------------------------------------------------------------------------------------------------|----------------------------------------------------------------------------------------------------|--------------------------------------------------|----------------|
| H.I.T. System Information                                                                                                    | BIOS Features             | Peripherals                                                                                    | Power Manager                                                                                        | ient S                                           | ave & Exit     |
| Back M.I.T.\Advanced Memory Settings                                                                                                    |                           |                                                                                                | ST Mode                                                                                              | English                                          | Q-Flash        |
| Extreme Memory Profile-OK.H.P.J<br>Memory Querclocking Profiles<br>Syntam Memory Multiplier<br>Memory Fouences(Mic)<br>Memory Frequency(Mic)<br>Memory Tining Mode<br>Profile DDR Voltage<br>Channel Interleaving<br>Bank Interleaving<br>Channel A Memory Sub Tinings<br>• Channel & Memory Sub Tinings | 13.33<br>1333842<br>1.560 | Disabled<br>Disabled<br>Anto<br>Disabled<br>Anto<br>Disable<br>Anto<br>Disable<br>Anto<br>Onto | ++: Select Scr<br>Enter/Dbl Clic<br>+/-/PU/PD: Cha<br>F2 : Swart F<br>5 : Previous                   | een †4/Clic<br>k: Select<br>nge Opt.<br>eak Mode |                |
|                                                                                                    | uyuright (C) 2014 Ame     | erican Megatrends, Inc                                                                         | F7 : Optinize<br>F8 : Q-Flash<br>F9 : System I<br>F10 : Save & E<br>F12 : Print Sc<br>ESC/Right Clic | d Defaults<br>nformation<br>xit<br>reen(FAT16/3  | 2 Format Only) |

Extreme Memory Profile (X.M.P.) (Note), System Memory Multiplier, Memory Frequency (MHz) The settings above are synchronous to those under the same items on the Advanced Frequency Settings menu.

#### Memory Overclocking Profiles ①(Note)

Allows you to set the memory frequency. Options may vary depending on the memory being used. (Default: Disabled)

#### Memory Boot Mode

Provides memory detection and training methods.

Lets the BIOS automatically configure this setting. (Default) ► Auto Enable Fast Boot Skip memory detection and training in some specific criteria for faster memory boot.

➡ Disable Fast Boot Detect and train memory at every single boot.

#### Memory Enhancement Settings

Provides three different memory performance enhancement settings: Normal (basic performance), Enhanced Stability, and Enhanced Performance. (Default: Normal)

#### Memory Timing Mode

Manual and Advanced Manual allows the Channel Interleaving, Rank Interleaving, and memory timing settings below to be configurable. Options are: Auto (default), Manual, Advanced Manual.

Only for GA-Z97N-WIFI.

(Note) This item is present only when you install a CPU and a memory module that support this feature. - 40 -**BIOS Setup** 

#### ∽ Profile DDR Voltage

When using a non-XMP memory module or **Extreme Memory Profile (X.M.P.)** is set to **Disabled**, the value is displayed according to your memory specification. When Extreme Memory Profile (X.M.P.) is set to **Profile1** or **Profile2**, the value is displayed according to the SPD data on the XMP memory.

## ∽ Channel Interleaving

Enables or disables memory channel interleaving. **Enabled** allows the system to simultaneously access different channels of the memory to increase memory performance and stability. **Auto** lets the BIOS automatically configure this setting. (Default: Auto)

#### ∽ Rank Interleaving

Enables or disables memory rank interleaving. **Enabled** allows the system to simultaneously access different ranks of the memory to increase memory performance and stability. **Auto** lets the BIOS automatically configure this setting. (Default: Auto)

#### Channel A/B Memory Sub Timings

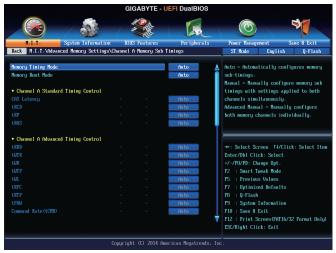

This sub-menu provides memory timing settings for each channel of memory. This sub-menu provides memory timing settings for each channel of memory. The respective timing setting screens are configurable only when **Memory Timing Mode** is set to **Manual** or **Advanced Manual**. Note: Your system may become unstable or fail to boot after you make changes on the memory timings. If this occurs, please reset the board to default values by loading optimized defaults or clearing the CMOS values.

## Advanced Voltage Settings

| GIGABYTE - UEFI DualBIOS                                                      |                       |                     |                                                                                                    |  |  |
|-------------------------------------------------------------------------------|-----------------------|---------------------|----------------------------------------------------------------------------------------------------|--|--|
|                                                                               |                       | I.                  |                                                                                                    |  |  |
| H.I.T. System Information                                                     | BIOS Features         | Peripherals         | Power Management Save & Exit                                                                                                    |  |  |
| Back M.I.T.\Advanced Voltage Settings                                         |                       |                     | ST Mode English Q-Flash                                                                                                    |  |  |
| CPU Core Voltage Control     Chipaet Voltage Control     DBWM Voltage Control |                       |                     | Adjust CPU voltage settings, including<br>VRIN, Ucore, Graphics, RING and System<br>Agent settings.                                                                                                    |  |  |
|                                                                               |                       |                     | **: Select Screen 14/Click: Select Iten<br>Enter/Dbi Click: Select<br>4/-/HV/Db: Change Opt.<br>F2 : Smart Tweak Mode<br>F5 : Previous Values<br>F7 : Optimized Defaults<br>B3 : Optimized Defaults<br>B3 : Optimated Defaults<br>F9 : System Information<br>F10 : Save # Exit<br>F12: Print Screen(MTM/5/2 Format Only)<br>ESC/Right Click: Exit |  |  |
| Coj                                                                           | pyright (C) 2014 Amer | ican Megatrends, In | nc.                                                                                                    |  |  |

This sub-menu allows you to set CPU, chipset and memory voltages.

## PC Health Status

| H.I.T. System Inform         | ation BIOS Features | Peripherals | Power Management Save & Exit             |
|------------------------------|---------------------|-------------|------------------------------------------|
| Back M.I.T.\PC Health Status |                     |             | ST Mode English Q-Flash                  |
| Reset Case Open Status       |                     | Disabled    | Select enable to clear the record of     |
| Case Open                    | YES                 |             | previous chassis intrusion status        |
| CPU Vcore                    | 1.140 V             |             | notifications. The 'Case Open' field     |
| CPU VRIN                     | 1.776 V             |             | will show 'No' at next boot.             |
| DRAM Voltage                 | 1.500 V             |             |                                          |
| +3.3V                        | 3.304 V             |             |                                          |
| +50                          | 5.040 V             |             |                                          |
| +120                         | 11.952 V            |             |                                          |
| CPU VAXG                     | 0.012 U             |             |                                          |
| CPU Temperature              | 46.0 °C             |             |                                          |
| System Temperature           | 35.0 °C             |             | ++: Select Screen _ 14/Click: Select Ite |
| CPU Fan Speed                | 3183 RPM            |             | Enter/Dbl Click: Select                  |
| System Fan Speed             | O RPM               |             | +/-/PU/PD: Change Opt.                   |
|                              |                     |             | F2 : Smart Tweak Mode                    |
| CPU Fan Speed Control        |                     | Norma1      | F5 : Previous Values                     |
|                              |                     | 0.75 PW     | F7 : Optimized Defaults                  |
| System Fan Speed Control     |                     | Normal      | F8 : Q-Flash                             |
|                              |                     | 0.75 PW     | F9 : System Information                  |
|                              |                     |             | F10 : Save & Exit                        |
|                              |                     |             | F12 : Print Screen(FAT16/32 Format Only  |
|                              |                     |             | ESC/Right Click: Exit                    |

## Reset Case Open Status

>> Disabled Keeps or clears the record of previous chassis intrusion status. (Default)

Enabled Clears the record of previous chassis intrusion status and the Case Open field will show "No" at next boot.

## Case Open

Displays the detection status of the chassis intrusion detection device attached to the motherboard CI header. If the system chassis cover is removed, this field will show "Yes", otherwise it will show "No". To clear the chassis intrusion status record, set **Reset Case Open Status** to **Enabled**, save the settings to the CMOS, and then restart your system.

## CPU Vcore/CPU VRIN/DRAM Voltage/+3.3V/+5V/+12V/CPU VAXG Displays the current system voltages.

## ∽ CPU/System Temperature

Displays current CPU/System temperature.

## ∽ CPU/System Fan Speed

Displays current CPU/system fan speed.

## ∽ CPU Fan Speed Control

Allows you to determine whether to enable the fan speed control function and adjust the fan speed.

- Normal Allows the fan to run at different speeds according to the CPU temperature. You can adjust the fan speed with System Information Viewer based on your system requirements. (Default)
- ➡ Silent Allows the fan to run at slow speeds.
- Manual Allows you to control the fan speed under the Fan Speed Percentage item.
- ➤ Full Speed Allows the fan to run at full speeds.

## ☞ Fan Speed Percentage

Allows you to control the fan speed. This item is configurable only when **CPU Fan Speed Control** is set to **Manual**. Options are: 0.75 PWM value / $^{\circ}$ C ~ 2.50 PWM value / $^{\circ}$ C.

### ∽ System Fan Speed Control

Allows you to determine whether to enable the fan speed control function and adjust the fan speed.

- Normal Allows the fan to run at different speeds according to the system temperature. You can adjust the fan speed with System Information Viewer based on your system requirements. (Default)
- Silent Allows the fan to run at slow speeds.
- Manual Allows you to control the fan speed under the Fan Speed Percentage item.
- ▶ Full Speed Allows the fan to run at full speeds.

#### ∽ Fan Speed Percentage

Allows you to control the fan speed. This item is configurable only when **System Fan Speed Control** is set to **Manual**. Options are: 0.75 PWM value /°C ~ 2.50 PWM value /°C.

#### Miscellaneous Settings

|                                    | GIGABYTE -    | JEFI DualBIOS        |                                                                                                    |
|------------------------------------|---------------|----------------------|----------------------------------------------------------------------------------------------------|
|                                    | *****         |                      |                                                                                                    |
| H.I.I. System Information          | BIOS Features | Peripherals          | Power Management Save & Exit                                                                                                    |
| Back M.I.T.\Miscellaneous Settings |               |                      | ST Mode English Q-Flash                                                                                                    |
| PCIe Slot Configuration            |               | Auto                 | Configure PCIe Slots Configuration                                                                                                    |
| DMI Gen2 Speed                     |               | Enabled              | according to PCIe generation.                                                                                                    |
| 30Mark01 Boost                     |               | Disabled             | Auto = System will detect the<br>appropriate PCIe Gen according to<br>installed graphics card<br>Note :PCIe Gen.3 will offer optimal<br>bandwidth when paired with a compatible<br>Gen.3 graphic card. However Gen.2 may                               |
|                                    |               |                      | <pre>++: Select Screen 11/Click: Select Item<br/>Enter/Db1 Click: Select<br/>-/-/PU/PD: Change Opt.<br/>F2 : Smart Tueak Mode<br/>F5 : Previous Walnes<br/>F7 : Optimized Defaults<br/>F8 : 0.Flash<br/>F8 : 0.Flash<br/>F9 : System Information</pre> |
|                                    |               | erican Megatrends, I | F10 : Save & Exit<br>F12 : Print Screen(FAT16/32 Format Only)<br>ESC/Right Click: Exit                                                                                                    |

#### ∽ PCle Slot Configuration

Allows you to set the operation mode of the PCI Express slots to Gen 1, Gen 2, or Gen 3. Actual operation mode is subject to the hardware specification of each slot. **Auto** lets the BIOS automatically configure this setting. (Default: Auto)

#### ☞ DMI Gen2 Speed

Allows you to configure the DMI link speed.

- ➡ Auto Lets the BIOS automatically configure this setting.
- ➡ Enabled Sets the DMI link speed to Gen 2. (Default)
- ➡ Disabled Sets the DMI link speed to Gen 1.

#### 3DMark01 Boost

Allows you to determine whether to enhance some legacy benchmark performance. (Default: Disabled)

# 2-4 System Information

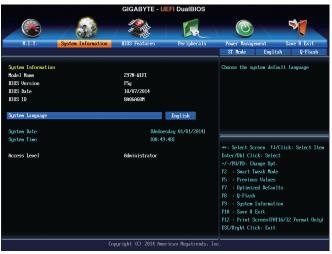

This section provides information on your motherboard model and BIOS version. You can also select the default language used by the BIOS and manually set the system time.

## System Language

Selects the default language used by the BIOS.

## System Date

Sets the system date. The date format is week (read-only), month, date, and year. Use <Enter> to switch between the Month, Date, and Year fields and use the <Page Up> or <Page Down> key to set the desired value.

## ∽ System Time

Sets the system time. The time format is hour, minute, and second. For example, 1 p.m. is 13:0:0. Use <Enter> to switch between the Hour, Minute, and Second fields and use the <Page Up> or <Page Down> key to set the desired value.

## Access Level

Displays the current access level depending on the type of password protection used. (If no password is set, the default will display as **Administrator**.) The Administrator level allows you to make changes to all BIOS settings; the User level only allows you to make changes to certain BIOS settings but not all.

# 2-5 BIOS Features

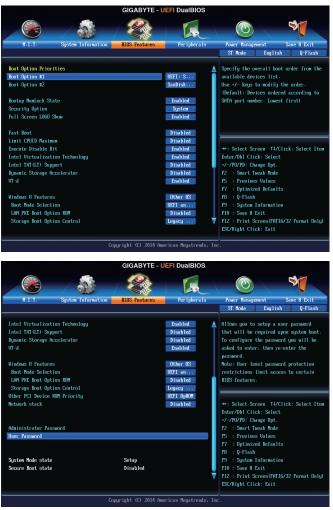

#### Boot Option Priorities

Specifies the overall boot order from the available devices. Removable storage devices that support GPT format will be prefixed with "UEFI:" string on the boot device list. To boot from an operating system that supports GPT partitioning, select the device prefixed with "UEFI:" string.

Or if you want to install an operating system that supports GPT partitioning such as Windows 7 64-bit, select the optical drive that contains the Windows 7 64-bit installation disk and is prefixed with "UEFI:" string.

#### Bootup NumLock State

Enables or disables Numlock feature on the numeric keypad of the keyboard after the POST. (Default: Enabled)

### ∽ Security Option

Specifies whether a password is required every time the system boots, or only when you enter BIOS Setup. After configuring this item, set the password(s) under the Administrator Password/User Password item.

- ➡ Setup A password is only required for entering the BIOS Setup program.
- System A password is required for booting the system and for entering the BIOS Setup program. (Default)

## ∽ Full Screen LOGO Show

Allows you to determine whether to display the GIGABYTE Logo at system startup. **Disabled** skips the GIGABYTE Logo when the system starts up. (Default: Enabled)

#### Fast Boot

Enables or disables Fast Boot to shorten the OS boot process. Ultra Fast provides the fastest bootup speed. (Default: Disabled)

#### ☞ VGA Support

Allows you to select which type of operating system to boot.

- ➡ Auto Enables legacy option ROM only.
- ➡ EFI Driver Enables EFI option ROM. (Default)

This item is configurable only when Fast Boot is set to Enabled or Ultra Fast.

#### ☞ USB Support

- Disabled All USB devices are disabled before the OS boot process completes.
- ➡ Full Initial All USB devices are functional in the operating system and during the POST.
- Partial Initial Part of the USB devices are disabled before the OS boot process completes.
   (Default)

This item is configurable only when Fast Boot is set to Enabled. This function is disabled when Fast Boot is set to Ultra Fast.

## ☞ PS2 Devices Support

- ➡ Disabled All PS/2 devices are disabled before the OS boot process completes.
- Enabled All PS/2 devices are functional in the operating system and during the POST. (Default)

This item is configurable only when Fast Boot is set to Enabled. This function is disabled when Fast Boot is set to Ultra Fast.

## > NetWork Stack Driver Support

- ➡ Disabled Disables booting from the network. (Default)
- Enabled Enables booting from the network.

This item is configurable only when Fast Boot is set to Enabled or Ultra Fast.

## ∽ Next Boot After AC Power Loss

- ► Normal Boot Enables normal bootup upon the return of the AC power. (Default)
- ➡ Fast Boot Keeps the Fast Boot settings upon the return of the AC power.

This item is configurable only when Fast Boot is set to Enabled or Ultra Fast.

#### C Limit CPUID Maximum (Note)

Allows you to determine whether to limit CPUID maximum value. Set this item to **Disabled** for Windows XP operating system; set this item to **Enabled** for legacy operating system such as Windows NT4.0. (Default: Disabled)

#### Execute Disable Bit (Note)

Enables or disables Intel<sup>®</sup> Execute Disable Bit function. This function may enhance protection for the computer, reducing exposure to viruses and malicious buffer overflow attacks when working with its supporting software and system. (Default: Enabled)

#### ∽ Intel Virtualization Technology (Note)

Enables or disables Intel® Virtualization Technology. Virtualization enhanced by Intel® Virtualization Technology will allow a platform to run multiple operating systems and applications in independent partitions. With virtualization, one computer system can function as multiple virtual systems. (Default: Enabled)

#### ∽ Intel TXT(LT) Support (Note)

Enables or disables Intel® Trusted Execution Technology (Intel® TXT). Intel® Trusted Execution Technology provides a hardware-based security foundation. (Default: Disabled)

#### Dynamic Storage Accelerator ①

Enables or disables Intel® Dynamic Storage Accelerator. When enabled, the hard drive I/O performance will be adjusted according to hard drive load. (Default: Disabled)

#### C VT-d (Note)

Enables or disables Intel® Virtualization Technology for Directed I/O. (Default: Enabled)

#### ☞ Windows 8 Features

Allows you to select the operating system to be installed. (Default: Other OS)

#### ∽ CSM Support

Enables or disables UEFI CSM (Compatibility Support Module) to support a legacy PC boot process.

- ➡ Always Enables UEFI CSM. (Default)
- ► Never Disables UEFI CSM and supports UEFI BIOS boot process only.

#### This item is configurable only when Windows 8 Features is set to Windows 8.

#### ☞ Boot Mode Selection

Allows you to select which type of operating system to boot.

- UEFI and Legacy Allows booting from operating systems that support legacy option ROM or UEFI option ROM. (Default)
- Legacy Only Allows booting from operating systems that only support legacy Option ROM.
- ➡ UEFI Only Allows booting from operating systems that only support UEFI Option ROM.

This item is configurable only when CSM Support is set to Always.

#### ∽ LAN PXE Boot Option ROM

Allows you to select whether to enable the legacy option ROM for the LAN controller. (Default: Disabled) This item is configurable only when **CSM Support** is set to **Always**.

## ∽ Storage Boot Option Control

Allows you to select whether to enable the UEFI or legacy option ROM for the storage device controller.

- Disabled Disables option ROM.
- Legacy only Enables legacy option ROM only. (Default)
- ➡ UEFI only Enables UEFI option ROM only.
- ➡ Legacy First Enables legacy option ROM first.
- ➡ UEFI First Enables UEFI option ROM first.

#### This item is configurable only when CSM Support is set to Always.

- ① Only for GA-Z97N-WIFI.
- (Note) This item is present only when you install a CPU that supports this feature. For more information about Intel® CPUs' unique features, please visit Intel's website.

BIOS Setup

## ∽ Other PCI Device ROM Priority

Allows you to select whether to enable the UEFI or Legacy option ROM for the PCI device controller other than the LAN, storage device, and graphics controllers.

► Legacy OpROM Enables legacy option ROM only.

➡ UEFI OpROM Enables UEFI option ROM only. (Default)

This item is configurable only when CSM Support is set to Always.

## ∽ Network stack

Disables or enables booting from the network to install a GPT format OS, such as installing the OS from the Windows Deployment Services server. (Default: Disabled)

## ☞ Ipv4 PXE Support

Enables or disables IPv4 PXE Support. This item is configurable only when Network stack is enabled.

## ☞ Ipv6 PXE Support

Enables or disables IPv6 PXE Support. This item is configurable only when Network stack is enabled.

## Administrator Password

Allows you to configure an administrator password. Press <Enter> on this item, type the password, and then press <Enter>. You will be requested to confirm the password. Type the password again and press <Enter>. You must enter the administrator password (or user password) at system startup and when entering BIOS Setup. Differing from the user password, the administrator password allows you to make changes to all BIOS settings.

## ☞ User Password

Allows you to configure a user password. Press <Enter> on this item, type the password, and then press <Enter>. You will be requested to confirm the password. Type the password again and press <Enter>. You must enter the administrator password (or user password) at system startup and when entering BIOS Setup. However, the user password only allows you to make changes to certain BIOS settings but not all.

To cancel the password, press <Enter> on the password item and when requested for the password, enter the correct one first. When prompted for a new password, press <Enter> without entering any password. Press <Enter> again when prompted to confirm.

NOTE: Before setting the User Password, be sure to set the Administrator Password first.

## 2-6 Peripherals

|                                                                                                    |                                                             | Sec.          |                                                                                                    |                                                                                                    | -                                 |
|----------------------------------------------------------------------------------------------------|-------------------------------------------------------------|---------------|----------------------------------------------------------------------------------------------------|----------------------------------------------------------------------------------------------------|-----------------------------------|
| H.I.T. S                                                                                                    | System Information                                          | BIOS Features | Peripherals                                                                                                    | Power Management<br>ST Mode Engli                                                                                                    | Save & Exit<br>sh Q-Flash         |
| Initial Display Datger<br>PRI LAN Controller<br>WRIT Mode<br>Andio Controller<br>Intel Processor Graph<br>Initial Processor Graph<br>Initial Processor State<br>Initial Processor State<br>Mark Initial Control Initial<br>DECT Initian-Off<br>USES Storage Devices:<br>SamDisk Cruzer Pop 1.<br>Two Layer NM Suitch<br>USES Storage Devices:<br>SamDisk Cruzer Pop 1.<br>Two Layer MM Suitch<br>USES Concept Devices:<br>SamDisk Cruzer Pop 1.<br>Two Layer Concert<br>Initial Concert<br>SamDisk Concert Initian<br>State Concert Initian<br>State Concert Initian<br>S | ics<br>free Memory Allocation<br>e<br>Technology<br>26<br>r |               | PCTe 1<br>Enabled<br>Sourt Arto<br>Enabled<br>Enabled<br>641<br>H6X<br>Disabled<br>Enabled<br>Disabled<br>Disabled<br>Enabled<br>Enabled<br>Enabled<br>Enabled | Select which video dis<br>be enabled during POST<br>++: Select Screen 14,<br>Enter/Db1 Click: Select<br>-/~/UVPL Schange Opt<br>F2 : Spart Toesk Mod<br>F5 : Sptter Informat<br>F1 : Optical Informat<br>F1 : Spetic Informat<br>F10 : Swe 8 Exit<br>F12 : F1 int Screen(FM<br>SSZ/Right Click: Exit | 'Click: Select It<br>t<br>t<br>ts |

## ☞ Initial Display Output

Specifies the first initiation of the monitor display from the installed PCI Express graphics card or the onboard graphics.

- ► IGFX Sets the onboard graphics as the first display.
- ▶ PCle 1 Slot Sets the graphics card on the PCIEX16 slot as the first display. (Default)

## ○ PCH LAN Controller (Intel® GbE LAN Chip)(LAN1)

Enables or disables the Intel® GbE LAN function. (Default: Enabled)

If you wish to install a 3rd party add-in network card instead of using the onboard LAN, set this item to **Disabled**.

## ∽ XHCI Mode

Allows you to determine the operating mode for the xHCI controller in OS.

| ▶ Smart Auto | This mode is available only when the BIOS supports the xHCl controller in the pre-boot environment. This mode is similar to <b>Auto</b> , but it adds the capability to route the ports to xHCl or EHCl according to setting used in previous boots (for non-G3 boot) in the pre-boot environment. This allows the use of USB 3.0 devices prior to OS boot. xHCl controller enabling and rerouting should follow the steps in <b>Auto</b> , when previous boot routs ports to EHCl. Note: This is the recommended mode when BIOS has xHCl preboot support. (Default) |
|--------------|----------------------------------------------------------------------------------------------------|
| ► Auto       | BIOS routes the sharable ports to EHCI controller. Then it uses ACPI protocols to provide an option to enable the xHCI controller and reroute the sharable ports. Note: This is the recommended mode when BIOS does NOT have xHCI pre-boot support.                                                                                                    |
| ➡ Enabled    | All shared ports are eventually routed to the xHCl controller during the BIOS boot process. If BIOS does not have pre-boot support for the xHCl controller, it should initially route the sharable ports to the EHCl controller and then prior to OS boot it should route the ports to xHCl controller. Note: OS has to provide support for the xHCl controller in this mode. If the OS does not provide support, all sharable ports won't work.                                                                                                    |
| Disabled     | The USB 3.0 ports are routed to the EHCl controller and the xHCl controller is turned off. All USB 3.0 devices function as High Speed devices regardless of xHCl software support/availability.                                                                                                    |

## ∽ Audio Controller

Enables or disables the onboard audio function. (Default: Enabled)

If you wish to install a 3rd party add-in audio card instead of using the onboard audio, set this item to **Disabled**.

- Intel Processor Graphics
   Enables or disables the onboard graphics function. (Default: Enabled)
- Intel Processor Graphics Memory Allocation
   Allows you to set the onboard graphics memory size. Options are: 32M~1024M. (Default: 64M)
- DVMT Total Memory Size Allows you to allocate the DVMT memory size of the onboard graphics. Options are: 128M, 256M, MAX. (Default: MAX)

## ∽ Intel(R) Rapid Start Technology

Enables or disables Intel® Rapid Start Technology. (Default: Disabled)

## ∽ Legacy USB Support

Allows USB keyboard/mouse to be used in MS-DOS. (Default: Enabled)

## ∽ XHCI Hand-off

Determines whether to enable XHCI Hand-off feature for an operating system without XHCI Hand-off support. (Default: Enabled)

## ☞ EHCI Hand-off

Determines whether to enable EHCI Hand-off feature for an operating system without EHCI Hand-off support. (Default: Disabled)

## ☞ USB Storage Devices

Displays a list of connected USB mass storage devices. This item appears only when a USB storage device is installed.

## ☞ Two Layer KVM Switch

Set to Enabled to ensure proper device functionality when chaining two KVM switches. (Default: Disabled)

## ○ Onboard LAN Controller (Realtek® GbE LAN Chip)(LAN 2)

Enables or disables the Realtek<sup>®</sup> GbE LAN function. (Default: Enabled) If you wish to install a 3rd party add-in network card instead of using the onboard LAN, set this item to **Disabled**.

## SATA Configuration

| H.I.T. System Inform<br>Back Peripherals\SATA Configurat |         | Peripherals | Power Management Save & Exit<br>ST Mode English Q-Flash                                                         |
|----------------------------------------------------------|---------|-------------|----------------------------------------------------------------------------------------------------|
| Integrated SATA Controller                               |         | Enabled     | Enable or disable the integrated SATA                                                                           |
| Integrated SHIH Controller<br>SATA Node Selection        |         | AHCI        | controller.                                                                                                    |
| Shin noue selection                                      |         | Inter       | This page also shows current state of                                                                           |
| Serial ATA Port 0                                        | Empty   |             | SATA devices , including options to                                                                             |
| Software Preserve                                        | Unknown |             | disable ports and configure bot plug                                                                            |
| Port 0                                                   |         | Enabled     | status.                                                                                                    |
| Hot Plug                                                 |         | Disabled    | Note: Only includes integrated Chipset                                                                          |
| External SATA                                            |         | Disabled    | ports, not 3rd party IC SATA ports.                                                                             |
| Serial ATA Port 1                                        | Empty   |             |                                                                                                    |
| Software Preserve                                        | Unknown |             | The second second second second second second second second second second second second second second second se |
| Port 1                                                   |         | Enabled     | ++: Select Screen _ t4/Click: Select It                                                                         |
| Hot Plug                                                 |         | Disabled    | Enter/Dbl Click: Select                                                                                         |
| External SATA                                            |         | Disabled    | +/-/PU/PD: Change Opt.                                                                                          |
| Serial ATA Port 2                                        | Empty   |             | F2 : Smart Tweak Mode                                                                                           |
| Software Preserve                                        | Unknown |             | F5 : Previous Values                                                                                            |
| Port 2                                                   |         | Enabled     | F7 : Optimized Defaults                                                                                         |
| Hot Plug                                                 |         | Disabled    | F8 : Q-Flash                                                                                                    |
| External SATA                                            |         | Disabled    | F9 : System Information                                                                                         |
| Serial ATA Port 3                                        | Empty   |             | F10 : Save & Exit                                                                                               |
| Software Preserve                                        | Unknown |             | F12 : Print Screen(FAT16/32 Format Onl                                                                          |
|                                                          |         |             | ESC/Right Click: Exit                                                                                           |

## ∽ Integrated SATA Controller

Enables or disables the integrated SATA controllers. (Default: Enabled)

## ☞ SATA Mode Selection

Enables or disables RAID for the SATA controllers integrated in the Chipset or configures the SATA controllers to AHCI mode.

- ► IDE Configures the SATA controller to IDE mode.
- ➡ RAID Enables RAID for the SATA controller.
- ► AHCI Configures the SATA controllers to AHCI mode. Advanced Host Controller Interface (AHCI) is an interface specification that allows the storage driver to enable advanced Serial ATA features such as Native Command Queuing and hot plug. (Default)

## Serial ATA Port 0/1/2/3/4/5

· Port 0/1/2/3/4/5

Enables or disables each SATA port. (Default: Enabled)

#### ∽ Hot plug

Enables or disable the hot plug capability for each SATA port. (Default: Disabled)

## External SATA

Enables or disables support for external SATA devices. (Default: Disabled)

Super IO Configuration

This section provides information on the super I/O chip and allows you to configure the serial port.

- Serial Port A Enables or disables the onboard serial port. (Default: Enabled)
- Intel(R) Smart Connect Technology
- ISCT Configuration
   Enables or disables Intel® Smart Connect Technology. (Default: Disabled)
- Intel(R) Ethernet Network Connection (LAN1) This sub-menu provides information on LAN configuration and related configuration options.
- Realtek PCIe GBE Family Controller (LAN2)

This sub-menu provides information on LAN configuration and related configuration options.

## 2-7 Power Management

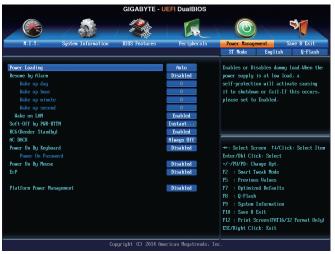

#### Power Loading

Enables or disables dummy load. When the power supply is at low load, a self-protection will activate causing it to shutdown or fail. If this occurs, please set to **Enabled**. **Auto** lets the BIOS automatically configure this setting. (Default: Auto)

#### ☞ Resume by Alarm

Determines whether to power on the system at a desired time. (Default: Disabled) If enabled, set the date and time as following:

Wake up day: Turn on the system at a specific time on each day or on a specific day in a month.
 Wake up hour/minute/second: Set the time at which the system will be powered on automatically.
 Note: When using this function, avoid inadequate shutdown from the operating system or removal of the AC power, or the settings may not be effective.

#### Wake on LAN

Enables or disables the wake on LAN function. (Default: Enabled)

## ∽ Soft-Off by PWR-BTTN

Configures the way to turn off the computer in MS-DOS mode using the power button.

▶ Instant-Off Press the power button and then the system will be turned off instantly. (Default)

➡ Delay 4 Sec. Press and hold the power button for 4 seconds to turn off the system. If the power

button is pressed for less than 4 seconds, the system will enter suspend mode.

## ☞ RC6(Render Standby)

Allows you to determine whether to let the onboard graphics enter standby mode to decrease power consumption. (Default: Enabled)

## 🗢 AC BACK

Determines the state of the system after the return of power from an AC power loss.

- ➡ Always Off The system stays off upon the return of the AC power. (Default)
- ➡ Always On The system is turned on upon the return of the AC power.
- Memory The system returns to its last known awake state upon the return of the AC power.

## ∽ Power On By Keyboard

Allows the system to be turned on by a PS/2 keyboard wake-up event.

Note: To use this function, you need an ATX power supply providing at least 1A on the +5VSB lead.

- ➡ Disabled Disables this function. (Default)
- ► Any Key Press any key to turn on the system.

▶ Password Set a password with 1~5 characters to turn on the system.

## Power On Password

## Set the password when Power On By Keyboard is set to Password.

Press <Enter> on this item and set a password with up to 5 characters and then press <Enter> to accept. To turn on the system, enter the password and press <Enter>.

Note: To cancel the password, press <Enter> on this item. When prompted for the password, press <Enter> again without entering the password to clear the password settings.

## ☞ Power On By Mouse

Allows the system to be turned on by a PS/2 mouse wake-up event.

Note: To use this function, you need an ATX power supply providing at least 1A on the +5VSB lead.

- Disabled Disables this function. (Default)
- ► Move Move the mouse to turn on the system.

>> Double Click Double click on left button on the mouse to turn on the system.

## ∽ ErP

Determines whether to let the system consume least power in S5 (shutdown) state. (Default: Disabled) Note: When this item is set to **Enabled**, the following functions will become unavailable: Resume by alarm, PME event wake up, power on by mouse, power on by keyboard, and wake on LAN.

## ∽ Platform Power Management

Enables or disables the Active State Power Management function (ASPM). (Default: Disabled)

## → PEG ASPM

Allows you to configure the ASPM mode for the device connected to the CPU PEG bus. Auto lets the BIOS automatically configure this setting. This item is configurable only when **Platform Power Management** is set to **Enabled**. (Default: Auto)

## ☞ PCle ASPM

Allows you to configure the ASPM mode for the device connected to Chipset's PCI Express bus. Auto lets the BIOS automatically configure this setting. This item is configurable only when **Platform Power Management** is set to **Enabled**. (Default: Auto)

## ∽ CPU DMI Link ASPM Control

Allows you to configure the ASPM mode for the CPU side of the DMI link. **Auto** lets the BIOS automatically configure this setting. This item is configurable only when **Platform Power Management** is set to **Enabled**. (Default:L0sL1)

## ∽ PCH DMI Link ASPM Control

Allows you to configure the ASPM mode for both CPU side and Chipset side of the DMI link. **Auto** lets the BIOS automatically configure this setting. This item is configurable only when **Platform Power Management** is set to **Enabled**. (Default: Enabled)

# 2-8 Save & Exit

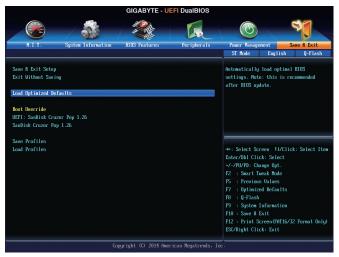

#### ∽ Save & Exit Setup

Press <Enter> on this item and select **Yes**. This saves the changes to the CMOS and exits the BIOS Setup program. Select **No** or press <Esc> to return to the BIOS Setup Main Menu.

#### ☞ Exit Without Saving

Press <Enter> on this item and select **Yes**. This exits the BIOS Setup without saving the changes made in BIOS Setup to the CMOS. Select **No** or press <Esc> to return to the BIOS Setup Main Menu.

#### ∽ Load Optimized Defaults

Press <Enter> on this item and select **Yes** to load the optimal BIOS default settings. The BIOS defaults settings help the system to operate in optimum state. Always load the Optimized defaults after updating the BIOS or after clearing the CMOS values.

#### Boot Override

Allows you to select a device to boot immediately. Press <Enter> on the device you select and select Yes to confirm. Your system will restart automatically and boot from that device.

#### Save Profiles

This function allows you to save the current BIOS settings to a profile. You can create up to 8 profiles and save as Setup Profile 1~ Setup Profile 8. Press <Enter> to complete. Or you can select **Select File in HDD/USB/FDD** to save the profile to your storage device.

## Coad Profiles

If your system becomes unstable and you have loaded the BIOS default settings, you can use this function to load the BIOS settings from a profile created before, without the hassles of reconfiguring the BIOS settings. First select the profile you wish to load and then press <Enter> to complete. You can select **Select File in HDD/USB/FDD** to input the profile previously created from your storage device or load the profile automatically created by the BIOS, such as reverting the BIOS settings to the last settings that worked properly (last known good record).

# Chapter 3 Configuring SATA Hard Drive(s)

## RAID Levels

|                                     | RAID 0                                                   | RAID 1                     | RAID 5                                                        | RAID 10                                                      |
|-------------------------------------|----------------------------------------------------------|----------------------------|---------------------------------------------------------------|--------------------------------------------------------------|
| Minimum<br>Number of Hard<br>Drives | ≥2                                                       | 2                          | ≥3                                                            | ≥4                                                           |
| Array Capacity                      | Number of hard<br>drives * Size of the<br>smallest drive | Size of the smallest drive | (Number of hard<br>drives -1) * Size of<br>the smallest drive | (Number of hard<br>drives/2) * Size of the<br>smallest drive |
| Fault Tolerance                     | No                                                       | Yes                        | Yes                                                           | Yes                                                          |

## To configure SATA hard drive(s), follow the steps below:

- A. Install SATA hard drive(s) in your computer.
- B. Configure SATA controller mode in BIOS Setup.
- C. Configure a RAID array in RAID BIOS. (Note 1)
- D. Install the SATA RAID/AHCI driver and operating system. (Note 2)

## Before you begin

Please prepare:

- At least two SATA hard drives (to ensure optimal performance, it is recommended that you use two hard drives with identical model and capacity). If you do not want to create RAID, you may prepare only one hard drive.
- Windows setup disk.
- Motherboard driver disk.
- A USB thumb drive.

# 3-1 Configuring SATA Controllers

## A. Installing SATA hard drive(s) in your computer

Attach one end of the SATA signal cable to the rear of the SATA hard drive and the other end to available SATA port on the motherboard. Then connect the power connector from your power supply to the hard drive.

(Note 1) Skip this step if you do not want to create RAID array on the SATA controller.

(Note 2) Required when the SATA controller is set to AHCI or RAID mode.

## B. Configuring SATA controller mode in BIOS Setup

Make sure to configure the SATA controller mode correctly in system BIOS Setup.

## Step 1:

Turn on your computer and press <Delete> to enter BIOS Setup during the POST (Power-On Self-Test). Go to Peripherals\SATA Configuration, make sure Integrated SATA Controller is enabled. To create RAID, set SATA Mode Selection to RAID (Figure 1). If you do not want to create RAID, set this item to IDE or AHCI.

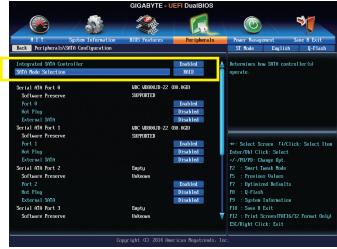

Figure 1

Step 2:

If you want to configure UEFI RAID, follow the steps in "C-1." To enter the legacy RAID ROM, save the settings and exit BIOS Setup. Refer to "C-2" for more information.

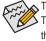

The BIOS Setup menus described in this section may differ from the exact settings for your motherboard. The actual BIOS Setup menu options you will see shall depend on the motherboard you have and the BIOS version.

## C-1. UEFI RAID Configuration

Only Windows 8.1/8 64-bit supports UEFI RAID configuration.

#### Step 1:

In BIOS Setup, go to **BIOS Features** and set **Windows 8 Features** to **Windows 8** and **CSM Support** to **Never** (Figure 2). Save the changes and exit BIOS Setup.

|                                                                                                    |                    | GIGABYTE -          | JEFI DualBIOS        |                                                                                                    |
|----------------------------------------------------------------------------------------------------|--------------------|---------------------|----------------------|----------------------------------------------------------------------------------------------------|
|                                                                                                    | -/ 🎎               |                     | E.                   |                                                                                                    |
| H.I.T.                                                                                                    | System Information | BIOS Features       | Peripherals          | Power Management Save & Exit                                                                                                    |
| ~                                                                                                    |                    |                     |                      | ST Mode English Q-Flash                                                                                                    |
| Linit CPUID Maximu                                                                                               | n                  |                     | Disabled             | This option controls if CSH will be                                                                                                    |
| Execute Disable Bi                                                                                               |                    |                     | Enabled              | launched                                                                                                    |
| Intel Virtualizati                                                                                               | on Technology      |                     | Enabled              |                                                                                                    |
| Dynamic Storage Ac                                                                                               | celerator          |                     | Disabled             |                                                                                                    |
| Windows 8 Features                                                                                               |                    |                     | Windows 8            |                                                                                                    |
| CSM Support                                                                                                    |                    |                     | Never                |                                                                                                    |
| Administrator Pass<br>User Passuord<br>System Mode state<br>Secure Boot state<br>Secure Boot<br>Secure Boot Mode | word               | Setup<br>Disabled   | Enabled<br>Standard  | ++: Select Screen 11/Click: Select Iten<br>Enter/Dbl Click: Select<br>-/-/PU/PD: Change Opt.<br>F2 : Smart Yueak Mode<br>F5 : Provisous Galues<br>F7 : Optimized Defaults<br>F8 : Q-Flash<br>F9 : System Information<br>F10 : Save B Exit<br>F12 : Frink ScreentFM16/32 Format Only)<br>ESC/Right Click: Exit |
|                                                                                                    | Co                 | pyright (C) 2014 Am | erican Megatrends, I | inc.                                                                                                    |
|                                                                                                    |                    |                     |                      |                                                                                                    |

Figure 2

#### Step 2:

After the system reboot, enter BIOS Setup again. Then enter the **Peripherals\Intel(R) Rapid Storage Technology** sub-menu (Figure 3).

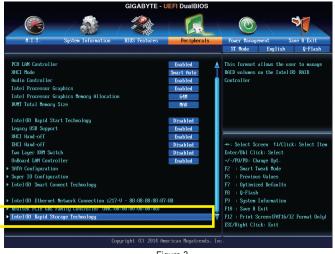

Step 3:

On the Intel(R) Rapid Storage Technology menu, press <Enter> on Create RAID Volume to enter the Create RAID Volume screen. Enter a volume name with 1~16 letters (letters cannot be special characters) under the Name item and press <Enter>. Then, select a RAID level (Figure 4). RAID levels supported include RAID 0, RAID 1, RAID 10, and RAID 5 (the selections available depend on the number of the hard drives being installed). Next, use the down arrow key to move to Select Disks.

| GIGA                                                                                                    | ABYTE - UEF                            | DualBIOS                                |                              |                         |                |
|----------------------------------------------------------------------------------------------------|----------------------------------------|-----------------------------------------|------------------------------|-------------------------|----------------|
| y 🛞 🛛 🚳 🖉                                                                                                    |                                        | R                                       |                              |                         | 3              |
|                                                                                                    | features                               | Peripherals                             | Power Manage                 | enent S                 | ave & Exit     |
| Back Peripherals\Intel(R) Rapid Storage Technolo                                                                | ogy\Create RAID                        | Volume                                  | ST Mode                      | English                 | Q-Flash        |
| Create RAID Volume                                                                                              |                                        |                                         | Select RAID L                | evel                    |                |
| Nane :                                                                                                    | Vol                                    | une1                                    |                              |                         |                |
| RAID Level:                                                                                                    | RA                                     | ID0 (S                                  |                              |                         |                |
| Select Disks:<br>SATA 0.0. Hitachi HDS721050CLA660 JP1532FR3BK<br>SATA 0.1. Hitachi HDS721050CLA660 JP1532ER04E | RAID Leve<br>RAIDO (Str<br>RAIDI (Mira | ipe)                                    |                              |                         |                |
| Strip Size:                                                                                                    | Recover                                |                                         |                              |                         |                |
| Capacity (MB):                                                                                                  |                                        | 0.0000000000000000000000000000000000000 | ++: Select Sc                | reen †4/Clic            | k: Select Item |
|                                                                                                    |                                        |                                         | Enter/Dbl Cli                |                         |                |
|                                                                                                    |                                        |                                         | +/-/PU/PD: Ch                |                         |                |
| Select at least two disks                                                                                       |                                        |                                         | F2 : Smart T<br>F5 : Previou |                         |                |
| Select at least two disks                                                                                       |                                        |                                         |                              | s vanues<br>ed Defaults |                |
|                                                                                                    |                                        |                                         | F8 : Q-Flash                 |                         |                |
|                                                                                                    |                                        |                                         |                              | Information             |                |
|                                                                                                    |                                        |                                         | F10 : Save &                 | Exit                    |                |
|                                                                                                    |                                        |                                         | F12 : Print S                | creen (FAT 16/3         | 2 Format Only) |
|                                                                                                    |                                        |                                         | ESC/Right Cli                | ck: Exit                |                |
| Conuriah                                                                                                    | nt. (C) 2014 Ameri                     | can Megatrends, 3                       | Inc.                         |                         |                |
| copyrign                                                                                                    |                                        |                                         |                              |                         |                |
|                                                                                                    | Figure                                 | 4                                       |                              |                         |                |

Step 4:

Under **Select Disks** item, select the hard drives to be included in the RAID array. Press the <Space> key on the hard drives to be selected (selected hard drives are marked with "X"). Then set the stripe block size (Figure 5). The stripe block size can be set from 4 KB to 128 KB. Once you have selected the stripe block size, set the volume capacity.

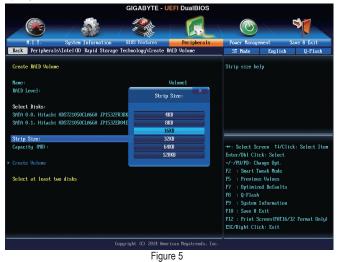

Step 5:

After setting the capacity, move to Create Volume and press <Enter> to begin. (Figure 6)

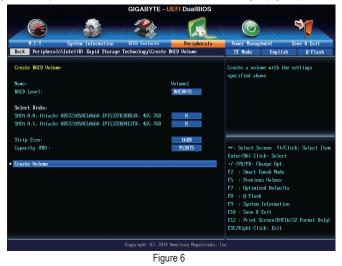

After completing, you'll be brought back to the Intel(R) Rapid Storage Technology screen. Under RAID Volumes you can see the new RAID volume. To see more detailed information, press <Enter> on the volume to check for information on RAID level, stripe block size, array name, and array capacity, etc. (Figure 7)

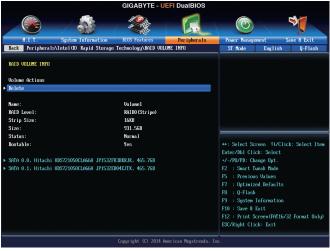

Figure 7

#### **Delete RAID Volume**

To delete a RAID array, press <Enter> on the volume to be deleted on the Intel(R) Rapid Storage Technology screen. After entering the RAID VOLUME INFO screen, press <Enter> on Delete to enter the Delete screen. Press <Enter> on Yes (Figure 8).

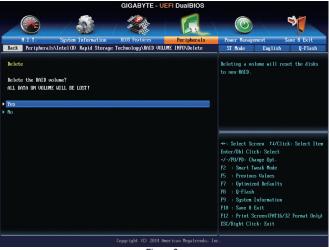

Figure 8

## C-2. Configuring Legacy RAID ROM

Enter the Intel<sup>®</sup> legacy RAID BIOS setup utility to configure a RAID array. Skip this step and proceed with the installation of Windows operating system for a non-RAID configuration.

## Step 1:

After the POST memory test begins and before the operating system boot begins, look for a message which says "Press <Ctrl-I> to enter Configuration Utility" (Figure 9). Press <Ctrl> + <I> to enter the RAID Configuration Utility.

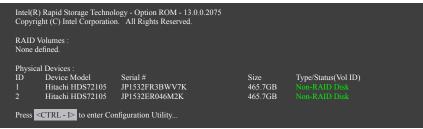

Figure 9

Step 2:

After you press <Ctrl> + <l>, the MAIN MENU screen will appear (Figure 10).

## Create RAID Volume

If you want to create a RAID array, select Create RAID Volume in MAIN MENU and press < Enter>.

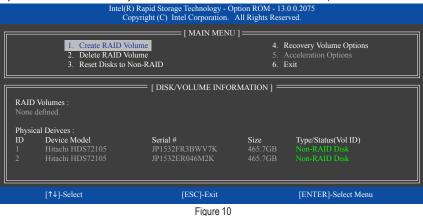

Step 3:

After entering the CREATE VOLUME MENU screen, enter a volume name with 1~16 letters (letters cannot be special characters) under the Name item and press <Enter>. Then, select a RAID level (Figure 11). RAID levels supported include RAID 0, RAID 1, RAID 10, and RAID 5 (the selections available depend on the number of the hard drives being installed). Press <Enter> to proceed.

|                                                                                                    |            | hnology - Option ROM - 13.0.0.207<br>prporation. All Rights Reserved. | 5              |  |  |  |
|----------------------------------------------------------------------------------------------------|------------|-----------------------------------------------------------------------|----------------|--|--|--|
| [ CREATE VOLUME MENU ]<br>Name : Volume0<br>RAID Level : [RAID0(Stripe)<br>Disks : Select Disks<br>Strip Size : 16KB<br>Capacity : 931.5 GB<br>Sync : N/A<br>Create Volume |            |                                                                       |                |  |  |  |
| <u>.</u>                                                                                                    |            | [ HELP ]                                                              |                |  |  |  |
| RAID 0: Stripes data (performance).                                                                                                    |            |                                                                       |                |  |  |  |
| [↑↓]-Change                                                                                                    | [TAB]-Next | [ESC]-Previous Menu                                                   | [ENTER]-Select |  |  |  |
| Figure 11                                                                                                    |            |                                                                       |                |  |  |  |

Step 4:

Under Disks item, select the hard drives to be included in the RAID array. If only two hard drives are installed, they will be automatically assigned to the array. Set the stripe block size (Figure 12) if necessary. The stripe block size can be set from 4 KB to 128 KB. Once you have selected the stripe block size, press <Enter>.

| Ι           |                                                  | nology - Option ROM - 13.0.0.207<br>poration. All Rights Reserved.                                                       | 75             |
|-------------|--------------------------------------------------|----------------------------------------------------------------------------------------------------|----------------|
|             | Narr<br>RAID Lev<br>Disł<br>Strip Siz<br>Capacii | VOLUME MENU ]<br>e: Volume0<br>el: RAID0(Stripe)<br>s: Select Disks<br>e: 16KB<br>y: 931.5 GB<br>c: N/A<br>Create Volume |                |
|             | [                                                | HELP ]                                                                                                    |                |
|             | The following                                    | are typical values:                                                                                                    |                |
|             |                                                  | - 128KB<br>- 64KB<br>- 64KB                                                                                              |                |
| [↑↓]-Change | [TAB]-Next                                       | [ESC]-Previous Menu                                                                                                    | [ENTER]-Select |
|             |                                                  | iguro 12                                                                                                    |                |

Figure 12

Step 5:

Enter the array capacity and press <Enter>. Finally press <Enter> on the **Create Volume** item to begin creating the RAID array. When prompted to confirm whether to create this volume, press <Y> to confirm or <N> to cancel (Figure 13).

|    |           |                        | gy - Option ROM - 13.0.0.2075<br>ttion. All Rights Reserved. |                |
|----|-----------|------------------------|--------------------------------------------------------------|----------------|
|    |           | Name :<br>RAID Level : |                                                              |                |
|    |           |                        | LECTED DISKS WILL BE LOST,<br>create this volume? (Y/N) :    |                |
|    |           | Press ENTER to creat   | te the specified volume.                                     |                |
| [↑ | ↓]-Change | [TAB]-Next             | [ESC]-Previous Menu                                          | [ENTER]-Select |
|    |           |                        |                                                              |                |

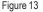

When completed, you can see detailed information about the RAID array in the **DISK/VOLUME INFORMATION** section, including the RAID level, stripe block size, array name, and array capacity, etc. (Figure 14)

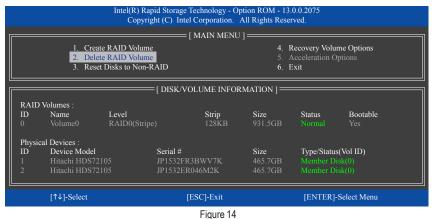

To exit the RAID BIOS utility, press <Esc> or select 6. Exit in MAIN MENU.

Now, you can proceed to install the SATA RAID/AHCI driver and operating system.

#### **Recovery Volume Options**

Intel<sup>®</sup> Rapid Recover Technology provides data protection by allowing users to easily restore data and system operation using a designated recovery drive. With the Rapid Recovery Technology, which employs RAID 1 functionality, users can copy the data from the master drive to the recovery drive; if needed, the data on the recovery drive can be restored back to the master drive.

Before you begin:

- The recovery drive must have equal or greater capacity than the master drive.
- A recovery volume can be created with two hard drives only. A recovery volume and a RAID array cannot co-exist in the system at the same time, that is, if you have already created a recovery volume, you are unable to create a RAID array.
- By default, only the master drive can be viewed in the operating system; the recovery drive is hidden.

Step 1:

Select Create RAID Volume in MAIN MENU and press <Enter> (Figure 15).

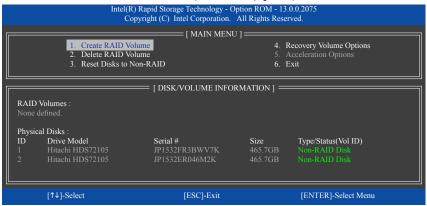

Figure 15

Step 2:

After entering the volume name, select Recovery under the RAID Level item and press <Enter> (Figure 16).

|             |                                                  | nology - Option ROM - 13.0.0.207:<br>poration. All Rights Reserved.                                                                                                    | 5              |
|-------------|--------------------------------------------------|----------------------------------------------------------------------------------------------------|----------------|
|             | Nam<br>RAID Leve<br>Disk<br>Strip Siz<br>Capacit | VOLUME MENU ]           : Volume0           1: Recovery           s: Select Disks           :: N/A           :: 465.7 GB           :: Continuous           Create Volume |                |
|             |                                                  | HELP ]                                                                                                    |                |
| [↑↓]-Change | [TAB]-Next                                       | [ESC]-Previous Menu                                                                                                    | [ENTER]-Select |
|             | F                                                | gure 16                                                                                                    |                |

Configuring SATA Hard Drive(s)

Step 3:

Press <Enter> under the **Select Disks** item. In the **SELECT DISKS** box, press <Tab> on the hard drive you want to use for the master drive and press <Space> on the hard drive you want to use for the recovery drive. (Make sure the recovery drive has equal or larger capacity than the master drive.) Then press <Enter> to confirm (Figure 17).

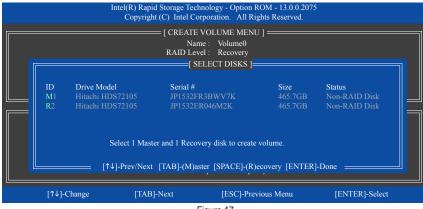

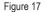

Step 4:

Under **Sync**, select **Continuous** or **On Request** (Figure 18). When set to **Continuous**, changes made to the data on the master drive will be automatically and continuously copied to the recovery drive when both hard drives are installed in the system. **On Request** allows users to update data from the master drive to the recovery drive manually using the Intel<sup>®</sup> Rapid Storage Technology utility in the operating system. **On Request** allows users to restore the master drive to a previous state.

| Ir          |                                        | chnology - Option ROM - 13.0.0.207<br>Corporation. All Rights Reserved.                                                                        | 5              |
|-------------|----------------------------------------|----------------------------------------------------------------------------------------------------|----------------|
|             | Na<br>RAID Le<br>Di<br>Strip S<br>Capa | E VOLUME MENU ]<br>ime : Volume0<br>evel : Recovery<br>isks : Select Disks<br>Size : N/A<br>city : 0.0 GB<br>ync : Continuous<br>Create Volume |                |
|             |                                        | = [ HELP ]                                                                                                    |                |
|             | On Request:                            | ect a sync option:<br>volume is updated manually<br>lume is updated automatically                                                              |                |
| [↑↓]-Change | [TAB]-Next                             | [ESC]-Previous Menu                                                                                                    | [ENTER]-Select |
|             |                                        | Figure 18                                                                                                    |                |

Step 5:

Finally press <Enter> on the **Create Volume** item to begin creating the Recovery Volume and follow the onscreen instructions to complete.

#### **Delete RAID Volume**

To delete a RAID array, select **Delete RAID Volume** in **MAIN MENU** and press <Enter>. In the **DELETE VOLUME MENU** section, use the up or down arrow key to select the array to be deleted and press <Delete>. When prompted to confirm your selection (Figure 19), press <Y> to confirm or <N> to abort.

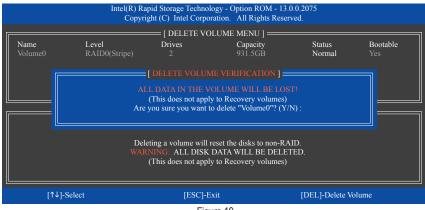

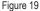

#### **Acceleration Options**

This option allows you to view the status of your accelerated drive/volume (Figure 20) created using the Intel<sup>®</sup> IRST utility. In case you are unable to run the Intel<sup>®</sup> IRST utility due to an application error or operating system issue, you will need to remove acceleration or manually enable synchronization (Maximized mode only) using this option in the RAID ROM utility.

Steps:

Select Acceleration Options in MAIN MENU and press <Enter>.

To remove the acceleration, select the accelerated drive/volume, press <R>, and press <Y> to confirm. To synchronize data from the cache device to the accelerated drive/volume, press <S> and press <Y> to confirm.

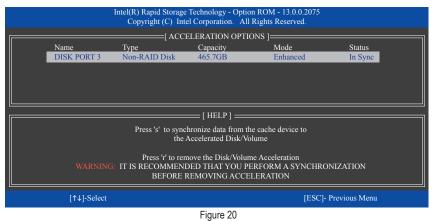

# 3-2 Installing the SATA RAID/AHCI Driver and Operating System

With the correct BIOS settings, you are ready to install the operating system.

## A. Installing the Operating System

As Windows 7 already include Intel<sup>®</sup> SATA RAID/AHCI driver, you do not need to install separate RAID/AHCI driver during the Windows installation process. After the operating system is installed, we recommend that you install all required drivers from the motherboard driver disk using "Xpress Install" to ensure system performance and compatibility. To install Windows 8.1/8, refer to the steps below:

Step 1:

Copy the IRST folder under BootDrv in the driver disk to your USB thumb drive.

Step 2:

Boot from the Windows 8.1/8 setup disk and perform standard OS installation steps. When the screen requesting you to load the driver appears, select **Browse**.

Step 3:

Insert the USB thumb drive and then browse to the location of the driver. The locations of the drivers are as follows: Windows 32-bit: \iRST\32Bit Windows 64-bit: \iRST\64Bit

Step 4:

When a screen as shown in Figure 1 appears, select Intel(R) Desktop/Workstation/Server Express Chipset SATA RAID Controller and click Next to load the driver and continue the OS installation

| 💽 📸 Windows Setup                                                                                | <b>X</b> |
|--------------------------------------------------------------------------------------------------|----------|
| Select the driver to install                                                                     |          |
| Intel(R) Desktop/Workstation/Server Express Chipoet SATA RAID Controller (G:\/RST\32Bit)aStorAC. | n()      |
|                                                                                                  |          |
|                                                                                                  |          |
|                                                                                                  |          |
|                                                                                                  |          |
| ☑ Hide drivers that aren't compatible with this computer's hardware.                             |          |
| Brgwse <u>B</u> escan                                                                            | Next     |

Figure 1

#### B. Rebuilding an Array

Rebuilding is the process of restoring data to a hard drive from other drives in the array. Rebuilding applies only to fault-tolerant arrays such as RAID 1, RAID 5 or RAID 10 arrays. The procedures below assume a new drive is added to replace a failed drive to rebuild a RAID 1 array. (Note: The new drive must have equal or greater capacity than the old one.)

Turn off your computer and replace the failed hard drive with a new one. Restart your computer.

#### Enabling Automatic Rebuild

Step 1:

When the message "Press <Ctrl-I> to enter Configuration Utility" appears, press <Ctrl> + <I> to enter the RAID Configuration Utility. The following screen appears after you enter the RAID Configuration Utility.

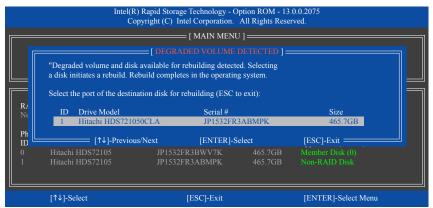

#### Step 2:

Select the new hard drive to add into the array to be rebuilt and press <Enter>. The following screen appears, indicating that an automatic rebuild will be performed after you enter the operating system. If you do not enable automatic rebuild on this stage, you have to manually rebuild the array in the operating system (see the next page for more details).

|              |                                                 | Intel(R) Rapid Storag<br>Copyright (C) Ir               | ge Technology - O<br>ntel Corporation. |                            |                                        |             |
|--------------|-------------------------------------------------|---------------------------------------------------------|----------------------------------------|----------------------------|----------------------------------------|-------------|
|              |                                                 |                                                         | = [ MAIN MENU                          | ]                          |                                        |             |
|              | 2. Dele                                         | te RAID Volume<br>te RAID Volume<br>t Disks to Non-RAID |                                        |                            | ecovery Volu<br>acceleration O<br>axit |             |
|              |                                                 | [ DISK/                                                 | VOLUME INFO                            | RMATION ] $=$              |                                        |             |
| RAID<br>ID   | Volumes :<br>Name                               | Level                                                   | Strip                                  | Size                       | Status                                 | Bootable    |
| 0            | Volume0                                         | RAID1(Mirror)                                           | N/A                                    | 465.7GB                    | Rebuild                                | Yes         |
| Physic       | cal Devices :                                   |                                                         |                                        |                            |                                        |             |
| 1D<br>0<br>1 | Devices Model<br>Hitachi HDS72<br>Hitachi HDS72 | 105 JP1532                                              | FR3BWV7K<br>FR3ABMDK                   | Size<br>465.7GB<br>465.7GB | Type/Status<br>Member Di               | sk (0)      |
|              |                                                 | Volumes with "Rebuild"                                  | status will be rebu                    | ilt within the op          | erating system                         |             |
|              | [↑↓]-Select                                     |                                                         | [ESC]-Exit                             |                            | [ENTER]-                               | Select Menu |

Configuring SATA Hard Drive(s)

#### · Performing the Rebuild in the Operating System

While in the operating system, make sure the chipset driver has been installed from the motherboard driver disk. Then launch the Intel<sup>®</sup> Rapid Storage Technology utility from the desktop.

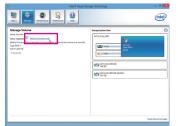

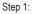

Go to the Manage menu and click Rebuild to another disk in Manage Volume.

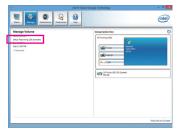

The **Status** item on the left of the screen displays the rebuild progress.

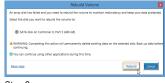

Step 2:

Select a new drive to rebuild the RAID and click **Rebuild**.

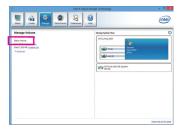

Step 3:

After the RAID 1 volume rebuilding, the **Status** will display as **Normal**.

#### · Restoring the Master Drive to a Previous State (for Recovery Volume only)

When two hard drives are set to Recovery Volume in Update on Request mode, you can restore the master drive data to the last backup state when needed. For example, in case the master drive detects a virus, you can restore the recovery drive data to the master drive.

#### Step 1:

Select 4. Recovery Volume Options in the MAIN MENU of the Intel<sup>®</sup> RAID Configuration Utility. On the RECOVERY VOLUMES OPTIONS menu, select Enable Only Recovery Disk to show the recovery drive in the operating system. Follow the on-screen instructions to complete and exit the RAID Configuration Utility.

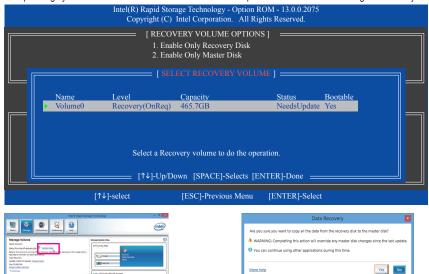

# Step 3:

Click Yes to begin the data recovery.

Step 2:

Go to the **Manage** menu of the Intel<sup>®</sup> Rapid Storage Technology utility and click **Recover data** in **Manage Volume**.

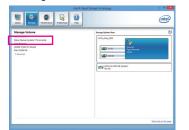

The **Status** item on the left of the screen displays the rebuild progress.

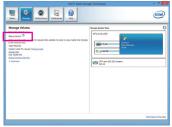

#### Step 4:

After the recovery volume is completed, the **Status** will display as **Normal**.

# Chapter 4 Appendix

## **Drivers Installation**

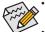

- Before installing the drivers, first install the operating system. (The following instructions use Windows 8.1 as the example operating system.)
- After installing the operating system, insert the motherboard driver disk into your optical drive. Click
  on the message "Tap to choose what happens with this disc" on the top-right corner of the screen
  and select "Run Run.exe." (Or go to My Computer, double-click the optical drive and execute the
  Run.exe program.)

"Xpress Install" will automatically scan your system and then list all of the drivers that are recommended to install. You can click the **Xpress Install** button and "Xpress Install" will install all of the selected drivers. Or click the arrow **Q** icon to individually install the drivers you need.

| 8                  | Intel 9 Series 1.1 B14.0317.1 – 🗇                                                                                                    | × |
|--------------------|----------------------------------------------------------------------------------------------------|---|
| GIGABYTE           | Xpress Install                                                                                                    |   |
| Chipset<br>Drivers | Install Chipset Drivers<br>We recommend that you install the drivers listed below for your motherboard. Please click "Xpress install" to install all the<br>drivers automatically.                                                                                |   |
| A Application      | Click the <b>9</b> button on the right of an application to install it.<br>Xpress Install                                                                                                    |   |
| 0                  | 🗹 Google Drive 💽 Version: 1.7.4018.3496 Size: 23.32MB                                                                                                    |   |
| Information        | Store your files safely and access them from any device.<br>By installing this application, you agree to the Google DriveTerms and Use and the Privacy Policy.                                                                                                    |   |
| Google             | Google Chrome , a faster way to browse the web 💽 Version 22.0 1229.95 Size 34 13MB                                                                                                    |   |
| Chrome             | Coogle Search buil into the address bar<br>Stable and Secure<br>By installing this application, you agree to the Google Chrome Terms of use and Privacy Policy.                                                                                                   |   |
|                    | Google Toolbar for Internet Explorer 📀 Version 7.4.3230.2052 Size 23.32MB                                                                                                    |   |
|                    | Google Toolbar makes web browsing more convenient Search from any website, Translate web pages<br>instantly Share your favorite sites with iterid.<br>By installing this superiation you agree to the Google Toolbar Terms and Conditions and the Privacy Policy. |   |
|                    | ☑ Norton Internet Security(NIS)                                                                                                    |   |
|                    | Your Power Against Online Threat.<br>Stops Viruses, spyware, and cybercriminal with real-time protection.                                                                                                    |   |

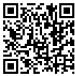

For more software information, please visit GIGABYTE's website.

# **Regulatory Statements**

#### Regulatory Notices

This document must not be copied without our written permission, and the contents there of must not be imparted to a third party nor be used for any unauthorized purpose. Contravention will be prosecuted. We believe that the information contained herein was accurate in all respects at the time of printing. GIGABYTE cannot, however, assume any responsibility for errors or omissions in this text. Also note that the information in this document is subject to change without notice and should not be construed as a commitment by GIGABYTE.

#### Our Commitment to Preserving the Environment

In addition to high-efficiency performance, all GIGABYTE motherboards fulfill European Union regulations for RoHS (Restriction of Certain Hazardous Substances in Electrical and Electronic Equipment) and WEEE (Waste Electrical and Electronic Equipment) environmental directives, as well as most major worldwide safety requirements. To prevent releases of harmful substances into the environment and to maximize the use of our natural resources, GIGABYTE provides the following information on how you can responsibly recycle or reuse most of the materials in your "end of life" product.

#### Restriction of Hazardous Substances (RoHS) Directive Statement

GIGABYTE products have not intended to add and safe from hazardous substances (Cd, Pb, Hg, Cr+6, PBDE and PBB). The parts and components have been carefully selected to meet RoHS requirement. Moreover, we at GIGABYTE are continuing our efforts to develop products that do not use internationally banned toxic chemicals.

#### Waste Electrical & Electronic Equipment (WEEE) Directive Statement

GIGABYTE will fulfill the national laws as interpreted from the 2002/96/EC WEEE (Waste Electrical and Electronic Equipment) directive. The WEEE Directive specifies the treatment, collection, recycling and disposal of electric and electronic devices and their components. Under the Directive, used equipment must be marked, collected separately, and disposed of properly.

## WEEE Symbol Statement

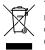

The symbol shown below is on the product or on its packaging, which indicates that this product must not be disposed of with other waste. Instead, the device should be taken to the waste collection centers for activation of the treatment, collection, recycling and disposal procedure. The separate collection and recycling of your waste equipment at the time of disposal will help to conserve natural resources and ensure that it is recycled in a manner that protects human health and the environment.

For more information about where you can drop off your waste equipment for recycling, please contact your local government office, your household waste disposal service or where you purchased the product for details of environmentally safe recycling.

- When your electrical or electronic equipment is no longer useful to you, "take it back" to your local or regional waste collection administration for recycling.
- If you need further assistance in recycling, reusing in your "end of life" product, you may contact us at the Customer Care number listed in your product's user's manual and we will be glad to help you with your effort.

Finally, we suggest that you practice other environmentally friendly actions by understanding and using the energy-saving features of this product (where applicable), recycling the inner and outer packaging (including shipping containers) this product was delivered in, and by disposing of or recycling used batteries properly. With your help, we can reduce the amount of natural resources needed to produce electrical and electronic equipment, minimize the use of landfills for the disposal of "end of life" products, and generally improve our quality of life by ensuring that potentially hazardous substances are not released into the environment and are disposed of properly.

## FCC Notice (U.S.A. Only)

This equipment generates, uses, and can radiate radio frequency energy and, if not installed and used in accordance with the instructions, may cause harmful interference to radio communications. However, there is no guarantee that interference will not occur in a particular installation. If this equipment does cause harmful interference to radio or television reception, which can be determined by turning the equipment off and on, the user is encouraged to try to correct the interference by one or more of the following measures:

- Reorient or relocate the receiving antenna.
- Increase the separation between the equipment and receiver.
- · Connect the equipment into an outlet on a circuit different from that to which the receiver is connected.
- Consult a dealer or experienced TV/radio technician for help.

Properly shielded and grounded cables and connectors must be used in order to meet FCC emission limits. Neither the Dealer nor the Manufacturer are responsible for any radio or television interference caused by using other than recommended cables and connectors or by unauthorized changes or modifications to this equipment. Unauthorized changes or modifications could void the user's authority to operate the equipment. CAUTION:

Any changes or modifications not expressly approved by the grantee of this device could void the user's authority to operate the equipment.

## Canada-Industry Canada (IC):

This device complies with RSS210 of Industry Canada. Cet appareil se conforme à RSS210 de Canada d'Industrie.

Caution: When using IEEE 802.11a wireless LAN, this product is restricted to indoor use due to its operation in the 5.15- to 5.25-GHz frequency range. Industry Canada requires this product to be used indoors for the frequency range of 5.15 GHz to 5.25 GHz to reduce the potential for harmful interference to co-channel mobile satellite systems. High power radar is allocated as the primary user of the 5.25- to 5.35-GHz and 5.65 to 5.85-GHz bands. These radar stations can cause interference with and/or damage to this device.

The maximum allowed antenna gain for use with this device is 6dBi in order to comply with the E.I.R.P limit for the 5.25- to 5.35 and 5.725 to 5.85 GHz frequency range in point-to-point operation.

This Class B digital apparatus complies with Canadian ICES-003, Issue 4, and RSS-210, No 4 (Dec 2000) and No 5 (Nov 2001).

"To prevent radio interference to the licensed service, this device is intended to be operated indoors and away from windows to provide maximum shielding. Equipment (or its transmit antenna) that is installed outdoors is subject to licensing."

Attention : l'utilisation d'un réseau sans fil IEEE802.11a est réstreinte à une utilisation en intérieur à cause du fonctionement dans la bande de fréquence 5.15-5.25 GHz. Industry Canada requiert que ce produit soit utilisé à l'intérieur des bâtiments pour la bande de fréquence 5.15-5.25 GHz afin de réduire les possibilités d'interférences nuisibles aux canaux co-existants des systèmes de transmission satellites. Les radars de puissances ont fait l'objet d'une allocation primaire de fréquences dans les bandes 5.25-5.35 GHz et 5.65-5.85 GHz. Ces stations radar peuvent créer des interférences avec ce produit et/ou lui être nuisible.

Le gain d'antenne maximum permissible pour une utilisation avec ce produit est de 6 dBi afin d'être conforme aux limites de puissance isotropique rayonnée équivalente (P.I.R.E.) applicable dans les bandes 5.25-5.35 GHz et 5.725-5.85 GHz en fonctionement point-à-point.

Cet appareil numérique de la classe B est conforme à la norme NMB-003, No. 4, et CNR-210, No 4 (Dec 2000) et No 5 (Nov 2001).

« Pour empêcher que cet appareil cause du brouillage au service faisant l'objet d'une licence, il doit être utilisé a l'intérieur et devrait être placé loin des fenêtres afin de fournir un écran de blindage maximal. Si le matériel (ou son antenne d'émission) est installé à l'extérieur, il doit faire l'objet d'une licence. »

## European Community Directive R&TTE Directive Compliance Statement:

This equipment complies with all the requirements and other relevant provisions of Directive 1999/5/EC of the European Parliament and the Council of March 9, 1999 on Radio Equipment and Telecommunication Terminal Equipment (R&TTE).

This equipment is suitable for home and office use in all the European Community Member States and EFTA Member States.

The low band 5.15 -5.35 GHz is for indoor use only.

#### France:

#### Pour la France métropolitaine

2.400 - 2.4835 GHz (Canaux 1à 13) autorisé en usage intérieur

2.400 - 2.454 GHz (canaux 1 à 7) autorisé en usage extérieur

#### Pour la Guyane et la Réunion

2.400 - 2.4835 GHz (Canaux 1à 13) autorisé en usage intérieur

2.420 - 2.4835 GHz (canaux 5 à 13) autorisé en usage extérieur

## Italy:

The use of these equipments is regulated by:

- D.L.gs 1.8.2003, n. 259, article 104 (activity subject to general authorization) for outdoor use and article 105 (free use) for indoor use, in both cases for private use.
- 2. D.M. 28.5.03, for supply to public of RLAN access to networks and telecom services.

L'uso degli apparati è regolamentato da:

- D.L.gs 1.8.2003, n. 259, articoli 104 (attività soggette ad autorizzazione generale) se utilizzati al di fuori del proprio fondo e 105 (libero uso) se utilizzati entro il proprio fondo, in entrambi i casi per uso private.
- 2. D.M. 28.5.03, per la fornitura al pubblico dell'accesso R-LAN alle reti e ai servizi di telecomunicazioni.

## Taiwan NCC Wireless Statements / 無線設備警告聲明:

低功率電波輻射性電機管理辦法

- 第十二條: 經型式認證合格之低功率射頻電機,非經許可,公司、商號或使用者均不得擅自變更頻 率、加大功率或變更原設計之特性及功能。
- 第十四條: 低功率射頻電機之使用不得影響飛航安全及干擾合法通信; 經發現有干擾現象時,應立 即停用,並改善至無干擾時方得繼續使用。

前項合法通信,指依電信法規定作業之無線電通信。

低功率射頻電機須忍受合法通信或工業、科學及醫療用電波輻射性電機設備之干擾。

#### 低功率射頻電機技術規範

4.7: 在5.25-5.35秭赫頻帶內操作之無線資訊傳輸設備,限於室內使用。

## Korea KCC NCC Wireless Statement:

5,25GHz - 5,35 GHz 대역을 사용하는 무선 장치는 실내에서만 사용하도록 제한됩니다.

## Japan Wireless Statement:

5.15GHz帯~5.35GHz帯:屋内のみの使用。

| <br> |
|------|
|      |
|      |
| <br> |
|      |
|      |
| <br> |
|      |
|      |
| <br> |
|      |
|      |
| <br> |
| <br> |
|      |
| <br> |
|      |
|      |
| <br> |
|      |
|      |
| <br> |
|      |
|      |
| <br> |
| <br> |
|      |
| <br> |
| <br> |
|      |
| <br> |
| <br> |
|      |
|      |

Appendix

1

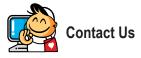

| GIGA-BYTE TECHNOLOGY CO., LTD.                      |
|-----------------------------------------------------|
| Address: No.6, Bao Chiang Road, Hsin-Tien Dist.,    |
| New Taipei City 231,Taiwan                          |
| TEL: +886-2-8912-4000                               |
| AX: +886-2-8912-4005                                |
| Fech. and Non-Tech. Support (Sales/Marketing) :     |
| http://esupport.gigabyte.com                        |
| NEB address (English): http://www.gigabyte.com      |
| NEB address (Chinese): http://www.gigabyte.tw       |
| G.B.T. INC U.S.A.                                   |
| TEL: +1-626-854-9338                                |
| FAX: +1-626-854-9326                                |
| Fech. Support: http://esupport.gigabyte.com         |
| Narranty Info: http://rma.gigabyte.us               |
| Neb address: http://www.gigabyte.us                 |
| G.B.T. INC (USA) - Mexico                           |
| Fel: +1-626-854-9338 x 215 (Soporte de habla hispan |
| FAX: +1-626-854-9326                                |
| Correo: soporte@gigabyte-usa.com                    |
| Fech. Support: http://rma.gigabyte.us               |
| Neb address: http://latam.giga-byte.com             |
| Giga-Byte SINGAPORE PTE. LTD Singapore              |
| NEB address : http://www.gigabyte.sg                |
| Thailand                                            |
| NEB address : http://th.giga-byte.com               |
| Vietnam                                             |
| VEB address : http://www.gigabyte.vn                |

 NINGBO G.B.T. TECH. TRADING CO., LTD. - China WEB address : http://www.gigabyte.cn Shanghai TEL: +86-21-63400912 FAX: +86-21-63400682 Beijing TEL: +86-10-62102838 FAX: +86-10-62102848 Wuhan TEL: +86-27-87685981 FAX: +86-27-87579461 GuangZhou TEL: +86-20-87540700 FAX: +86-20-87544306 Chengdu TEL: +86-28-85483135 FAX: +86-28-85256822 Xian TEL: +86-29-85531943 FAX: +86-29-85510930 Shenyang TEL: +86-24-83992342 FAX: +86-24-83992102 GIGABYTE TECHNOLOGY (INDIA) LIMITED - India • WEB address : http://www.gigabyte.in Saudi Arabia WEB address : http://www.gigabyte.com.sa Gigabyte Technology Pty. Ltd. - Australia

WEB address : http://www.gigabyte.com.au

| G.B.T. TECHNOLOGY TRADING GMBH - Germany | Hungary                                                      |
|------------------------------------------|--------------------------------------------------------------|
| WEB address : http://www.gigabyte.de     | WEB address : http://www.giga-byte.hu                        |
| G.B.T. TECH. CO., LTD U.K.               | Turkey                                                       |
| WEB address : http://www.giga-byte.co.uk | WEB address : http://www.gigabyte.com.tr                     |
| Giga-Byte Technology B.V The Netherlands | Russia                                                       |
| WEB address : http://www.giga-byte.nl    | WEB address : http://www.gigabyte.ru                         |
| GIGABYTE TECHNOLOGY FRANCE - France      | Poland                                                       |
| WEB address : http://www.gigabyte.fr     | WEB address : http://www.gigabyte.pl                         |
| • Sweden                                 | Ukraine                                                      |
| WEB address : http://www.gigabyte.se     | WEB address : http://www.gigabyte.ua                         |
| • Italy                                  | Romania                                                      |
| WEB address : http://www.giga-byte.it    | WEB address : http://www.gigabyte.com.ro                     |
| • Spain                                  | Serbia                                                       |
| WEB address : http://www.giga-byte.es    | WEB address : http://www.gigabyte.co.rs                      |
| • Greece                                 | Kazakhstan                                                   |
| WEB address : http://www.gigabyte.com.gr | WEB address : http://www.gigabyte.kz                         |
| Czech Republic                           | You may go to the GIGABYTE website, select your language     |
| WEB address : http://www.gigabyte.cz     | in the language list on the top right corner of the website. |

## GIGABYTE eSupport

To submit a technical or non-technical (Sales/Marketing) question, please link to: http://esupport.gigabyte.com

| IGABYTE <sup>~</sup> |                                                | @Suppor                   |
|----------------------|------------------------------------------------|---------------------------|
| News]                | Downloads FA                                   | 2 Warranty                |
| f 8 🝇                | Sign in with GIGABYTE Passport E-mail Password | Ferget password ?         |
|                      |                                                | ngin 🔸 Not a member yet ? |